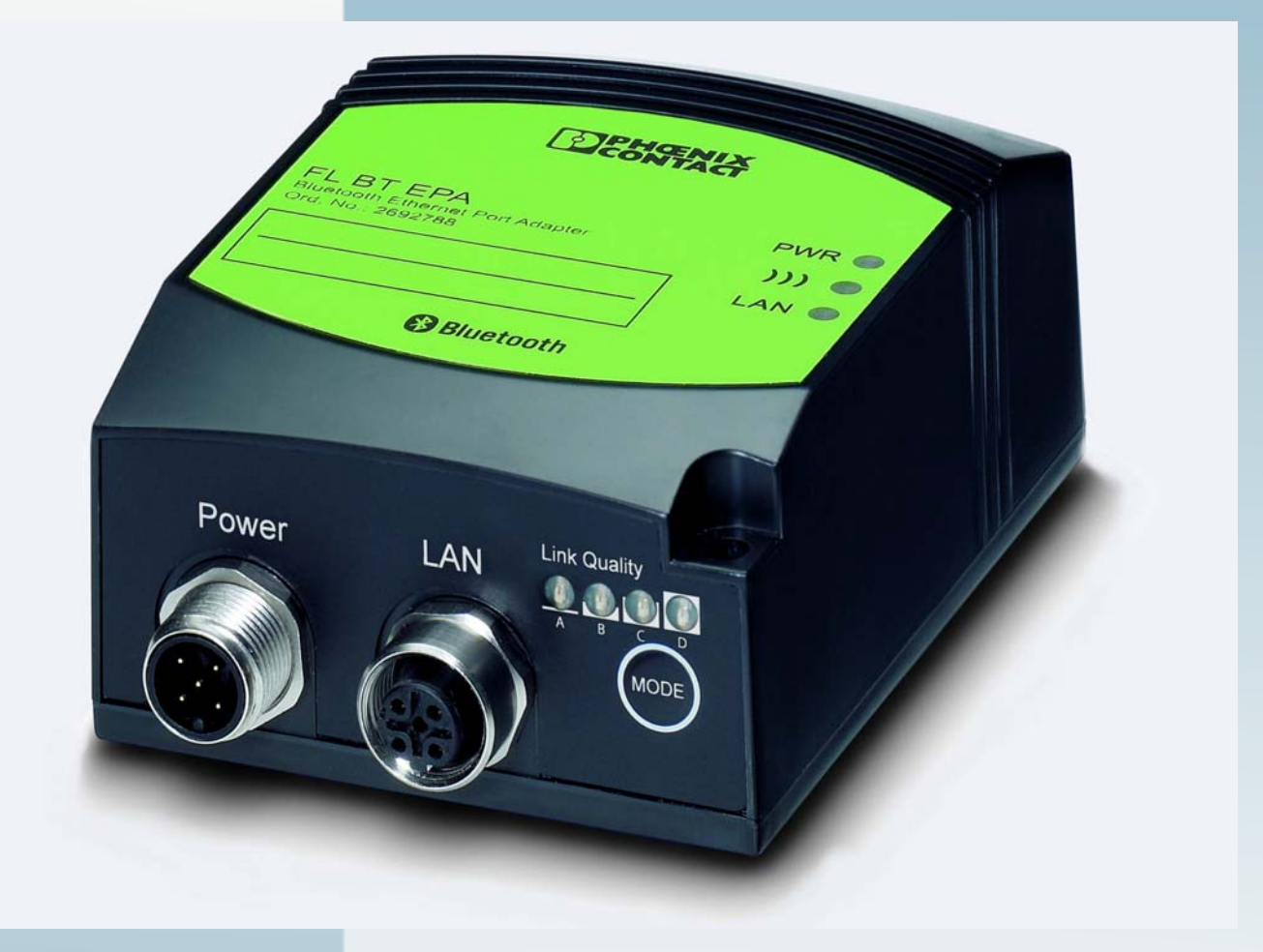

<span id="page-0-0"></span>**Hardware and software for the Bluetooth Ethernet adapter**

<span id="page-0-1"></span>User manual UM EN FL BT EPA

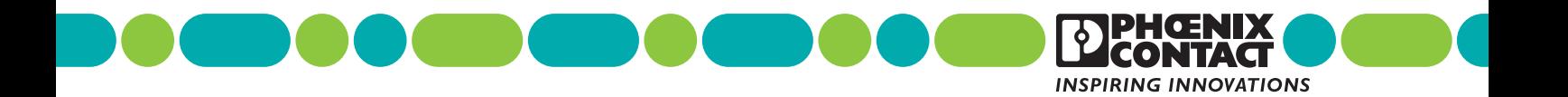

# **[Hardware and software for the Bluetooth Ethernet adapter](#page-0-0) [User manual](#page-0-1)**

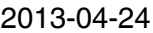

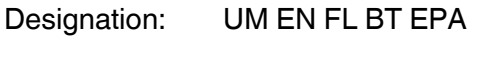

01 Revision:

— Order No.:

This user manual is valid for:

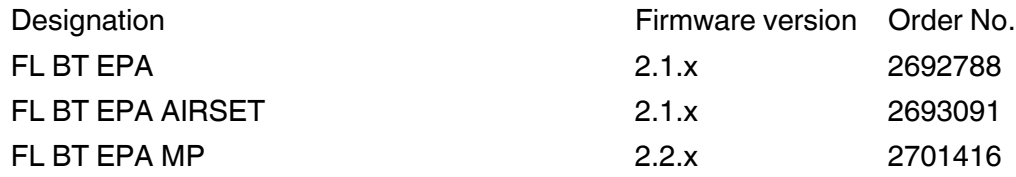

# Please observe the following notes

### **User group of this manual**

The use of products described in this manual is oriented exclusively to:

- Qualified electricians or persons instructed by them, who are familiar with applicable standards and other regulations regarding electrical engineering and, in particular, the relevant safety concepts.
- Qualified application programmers and software engineers, who are familiar with the safety concepts of automation technology and applicable standards.

#### **Explanation of symbols used and signal words**

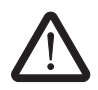

This is the safety alert symbol. It is used to alert you to potential personal injury hazards. Obey all safety measures that follow this symbol to avoid possible injury or death.

There are three different categories of personal injury that are indicated with a signal word.

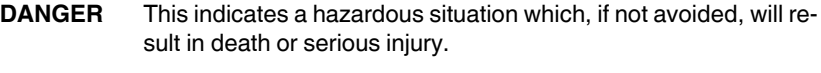

**WARNING** This indicates a hazardous situation which, if not avoided, could result in death or serious injury.

**CAUTION** This indicates a hazardous situation which, if not avoided, could result in minor or moderate injury.

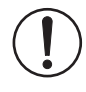

This symbol together with the signal word **NOTE** and the accompanying text alert the reader to a situation which may cause damage or malfunction to the device, hardware/software, or surrounding property.

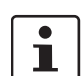

This symbol and the accompanying text provide the reader with additional information or refer to detailed sources of information.

#### **How to contact us**

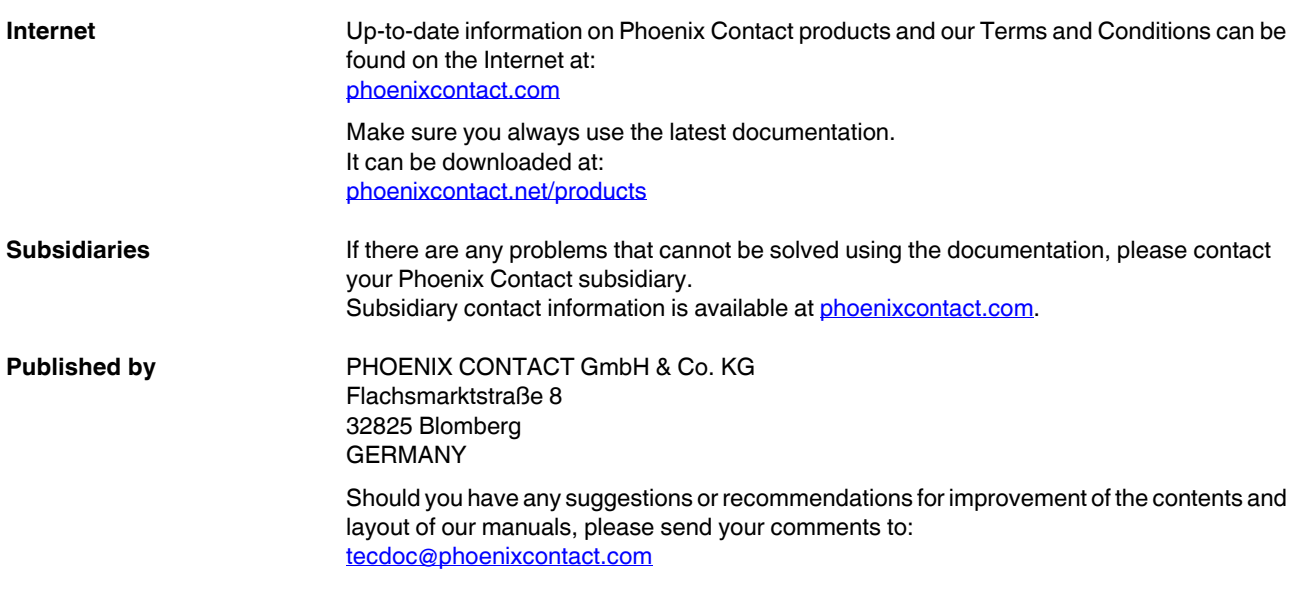

#### **General terms and conditions of use for technical documentation**

Phoenix Contact reserves the right to alter, correct, and/or improve the technical documentation and the products described in the technical documentation at its own discretion and without giving prior notice, insofar as this is reasonable for the user. The same applies to any technical changes that serve the purpose of technical progress.

The receipt of technical documentation (in particular user documentation) does not constitute any further duty on the part of Phoenix Contact to furnish information on modifications to products and/or technical documentation. You are responsible to verify the suitability and intended use of the products in your specific application, in particular with regard to observing the applicable standards and regulations. All information made available in the technical data is supplied without any accompanying guarantee, whether expressly mentioned, implied or tacitly assumed.

In general, the provisions of the current standard Terms and Conditions of Phoenix Contact apply exclusively, in particular as concerns any warranty liability.

This manual, including all illustrations contained herein, is copyright protected. Any changes to the contents or the publication of extracts of this document is prohibited.

Phoenix Contact reserves the right to register its own intellectual property rights for the product identifications of Phoenix Contact products that are used here. Registration of such intellectual property rights by third parties is prohibited.

Other product identifications may be afforded legal protection, even where they may not be indicated as such.

# Table of contents

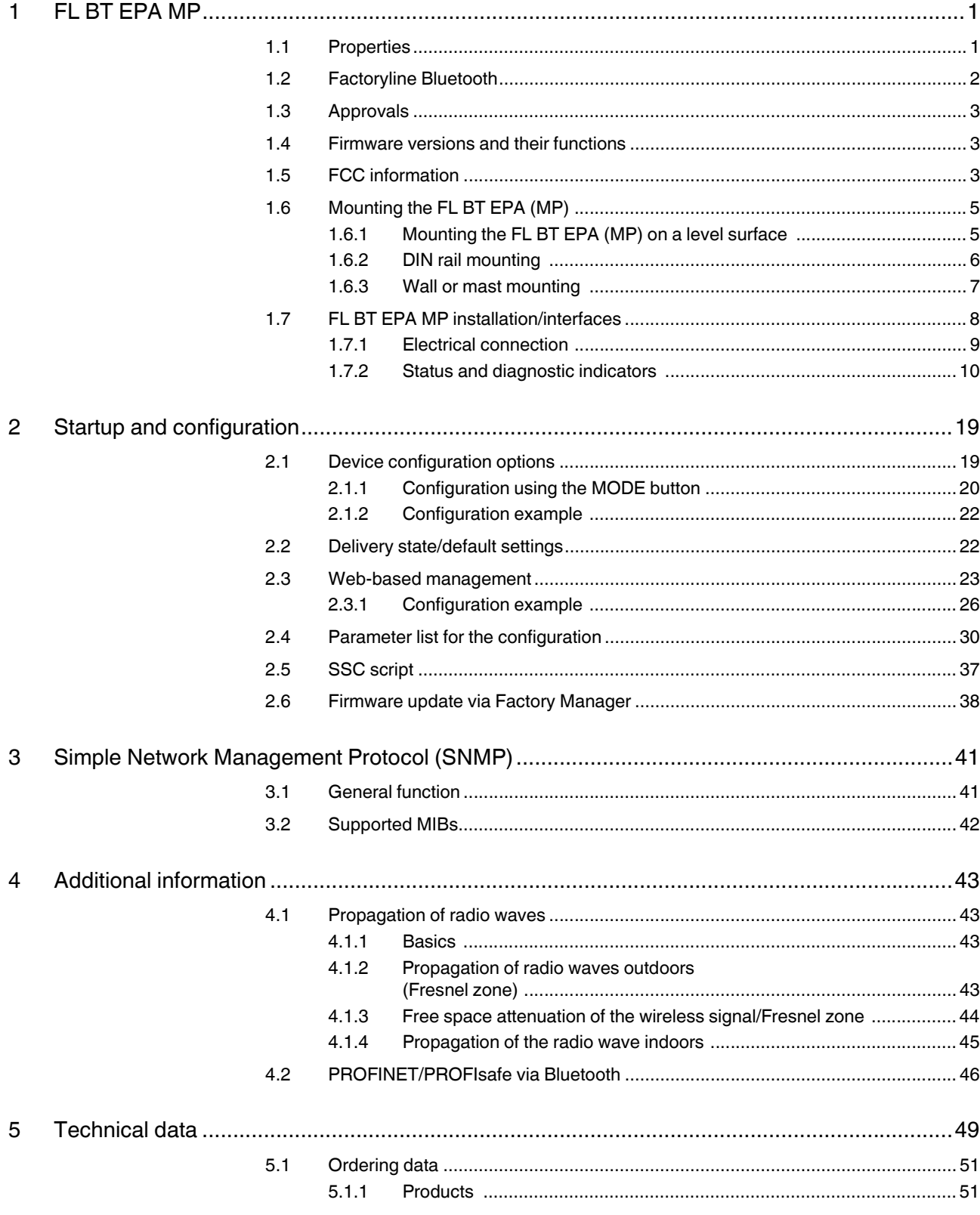

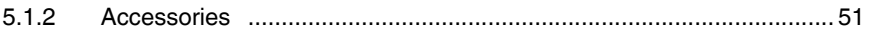

# <span id="page-6-0"></span>**1 FL BT EPA MP**

# <span id="page-6-1"></span>**1.1 Properties**

The FL BT EPA (MP) Ethernet port adapter is a high-performance, industrial Bluetooth interface for Ethernet or PROFINET-compatible devices. The FL BT EPA MP can be used as the access point to the Ethernet network for up to seven FL BT EPAs. Its typical application, however, is the point-to-point connection between two devices. This connection can be established with both variants.

A circular polarized panel antenna is permanently installed in the FL BT EPA. It enables easy establishment of stable wireless connections, especially in highly reflective environments.

The FL BT EPA MP provides an external antenna connection, enabling the use of antennas with different radiation characteristics. The option of separating the antenna from the device by means of an antenna cable also enables the wireless module to be installed in a control cabinet.

A transparent protocol is used for data transmission on Layer 2, which makes it possible to use the device in Industrial Ethernet networks such as PROFINET or Modbus/TCP.

The FL BT EPA (MP) meets the PROFINET requirements of conformance class A and the PROFIsafe profile for failsafe communication. Please also observe the relevant information [on page 27.](#page-26-0)

The FL BT EPA (MP) has certified compatibility with the Bluetooth 2.1 (EDR) standard (IEEE 802.15). Bluetooth uses the FHSS method (frequency hopping spread spectrum) which is particularly resistant to radio interference, thus permitting an extremely reliable data transmission. In a limited amount of space, several Bluetooth wireless paths can be operated in parallel. Both the used ADF and black channel listing, additionally improve parallel operation with existing networks.

The range of wireless transmission greatly depends on the environment. Distances of over one kilometer can be covered under optimum conditions. In an industrial hall, typical ranges of up to 100 m can be achieved.

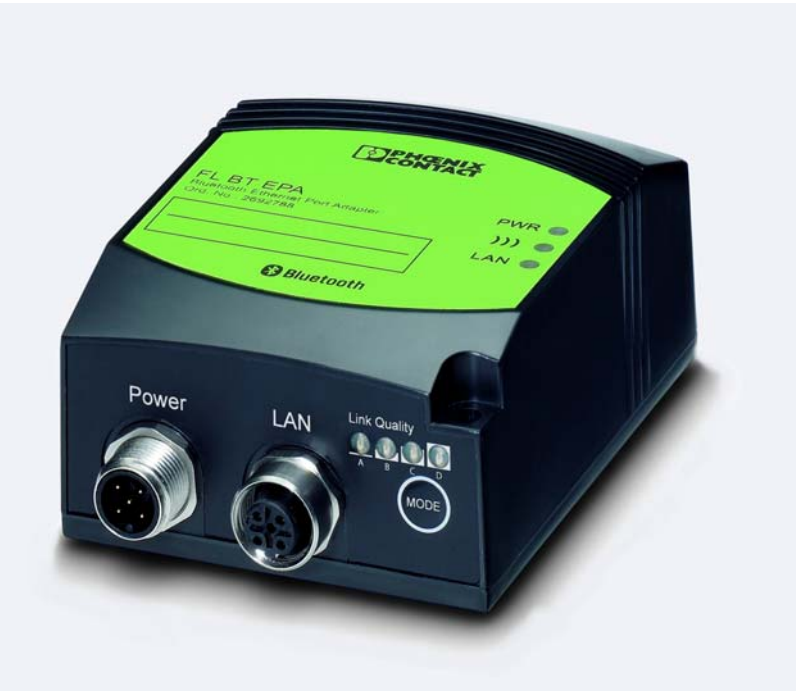

Figure 1-1 Front view of the FL BT EPA

# <span id="page-7-0"></span>**1.2 Factoryline Bluetooth**

Bluetooth (IEEE 802.15.1) is a standardized wireless technology, which enables extremely rugged and reliable data transmission, even in metal environments and industrial environments with high levels of interference. Bluetooth has become established as the standard for the wireless transmission of control data in automation networks. Factoryline Bluetooth is the standard-compliant optimization for industrial factory automation.

#### **Benefits:**

The use of Factoryline Bluetooth is recommended if the following requirements are to be met:

- Very reliable transmission of control data in harsh industrial environment
- A high local installation density of wireless systems
- Interference-free parallel operation with WLAN
- Protocol-transparent transmission of automation protocols (e.g., PROFINET, EtherNet/IP)
- Optimization for PROFINET operation (PN prioritization, PTCP filter, etc.)
- Ranges of up to 100 m indoors and several hundred meters outdoors (strongly depends on environmental conditions)

# <span id="page-8-0"></span>**1.3 Approvals**

The FL BT EPA (MP) is a Bluetooth wireless module used for the wireless connection of Ethernet-compatible devices to one another or to a LAN. The device uses the international license-free WLAN standard which is free of charge and operates in the 2.4 GHz ISM band. This enables worldwide use.

The device meets all the requirements of R&TTE directive 1999/5/EC (Europe).

For European approvals, please refer to the CE declaration of conformity at [phoenixcontact.com](http://phoenixcontact.com).

In addition, the following approvals have been carried out and passed:

- FCC/CFR 47, Part 15 (USA)
- RSS 210 (Canada)

Depending on the maximum possible transmission power, device operation must be approved or registered in some countries. In addition, there may be a usage restriction on the transmission power for indoor and outdoor use.

The FL BT EPA (MP) has a maximum transmission power of 10 mW (10 dBm) and corresponds to R&TTE device class 2. Please refer to the list of country approvals to see for which countries the operation of this device has been approved (please observe the corresponding usage restrictions\*):

 $\mathbf i$ 

An up-to-date list of the country registrations can be found in the e-shop at [phoenixcontact.com](http://phoenixcontact.com). Approvals for other countries are available on request.

**France:** a maximum transmission power of 10 mW (10 dBm) is permitted outside buildings. The transmission power must be adapted in the web-based management by taking into account the antenna data.

# <span id="page-8-1"></span>**1.4 Firmware versions and their functions**

In addition to the standard Bluetooth functions, the firmware functions as of version 2.1.x provide a dynamic web interface and additional PROFINET optimizations. They can be used with hardware version 2.3 or later.

# <span id="page-8-2"></span>**1.5 FCC information**

#### **FCC Statement**

This equipment has been tested and found to comply with the limits for a Class B digital device, pursuant to Part 15 of the FCC rules. These limits are designed to provide reasonable protection against harmful interference in a residential installation. This equipment generates, uses and can radiate radio frequency energy and, if not installed and used in accordance with the instructions, may cause harmful interference to radio communications.

However, there is no guarantee that interference will not occur in a particular installation. If this equipment does cause harmful interference to radio or television reception, which can be determined by turning the equipment off and on, the user is encouraged to try to correct the interference by one of the following measures:

– – Reorient or relocate the receiving antenna.

- – Increase the separation between the equipment and receiver.
- – Connect the equipment into an outlet on a circuit different from that to which the receiver is connected.
- – Consult the dealer or an experienced radio/TV technician for help.

To comply with FCC part 15 rules in the United States, the system must be professionally installed to ensure compliance with the Part 15 certification. It is the responsibility of the operator and professional installer to ensure that only certified systems are deployed in the United States. The use of the system in any other combination (such as co-located antennas transmitting the same information) is expressly for bidden.

#### **FCC Caution**

Any changes or modifications not expressly approved by the party responsible for compliance could void the user´s authority to operate this equipment.

This device complies with Part 15 of the FCC Rules. Operation is subject to the following two conditions: (1) this device may not cause harmful interference, and (2) this device must accept any interference received, including interference that may cause undesired operation.

This device and its antenna(s) must not be co-located or operation in conjunction with any other antenna or transmitter.

#### **FCC Radiation Exposure Statement**

This equipment complies with FCC radiation exposure limits set forth for an uncontrolled environment. This equipment should be installed and operated with minimum distance 20cm between the radiator & your body.

#### **IC Statement**

This Class B digital apparatus complies with Canadian ICES-003.

Cet appareil numérique de la classe B conforme á la norme NMB-003 du Canada.

This device complies with Industry Canada license-exempt RSS standard(s). Operation this subject to the following two conditions: (1) this device may not cause interference, and (2) this device must accept any interference, including interference that may cause undesired operation of the device.

Le présent appareil est conforme aux CNR d`Industrie Canada applicables aux appareils radio exempts de licence. L`exploitation est autorisèe aux deux conditions suivantes: (1) l`appareil ne doit pas produire de brouillage, et (2) l`utilisateur de l`appareil doit accepter tout brouillage adioèlectrique subi, mème si le brouillage est susceptible d`en compromettre le fonctionnement.

This device and its antenna(s) must not be co-located or operation in conjunction with any other antenna or transmitter.

Under Industry Canada regulations, this radio transmitter may only operate using an antenna of a type and maximum (or lesser) gain approved for the transmitter by Industry Canada. To reduce potential radio interference to other users, the antenna type and it´s gain should be so chosen that the equivalent isotropically radiated power (e.i.r.p.) is not more than that necessary for successful communication.

This radio transmitter (identify the device by certification number, or model number if Category II) has been approved by Industry Canada to operate with the antenna types listed below with the maximum permissible gain and required antenna impedance for each antenna type indicated. Antenna types not included in this list, having a gain greater than the maximum gain indicated for that type, are strictly prohibited for use with this device.

The device could automatically discontinue transmission in case of absence of information to transmit, or operational failure. Note that this is not intended to prohibit transmission of control or signaling information or the use of repetitive codes where required by the technology.

#### **IMPORTANT NOTE:**

IC Radiation Exposure Statement:

This equipment complies with IC RSS-102 radiation exposure limits set forth for an unconcrolled environment. This equipment should be installed and operated with minimum distance 20cm between radiator & your body.

This module is intended for OEM integrator. The OEM integrator is still responsible for the IC compliance requirement of the product, which integrates this module.

20cm minimum distance has to be able to be maintained between the antenna and the users for the host this module is integrated into. Under such configuration, the IC RSS-102 radiation exposure limits set forth for a population/uncontrolled environment can be satisfied.

Any changes or modifications not expressly approved by the manufacturer could void the users authority to operate this equipment.

# <span id="page-10-0"></span>**1.6 Mounting the FL BT EPA (MP)**

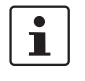

A minimum distance of 50 cm between modules must be observed when mounting the FL BT EPA (MP).

 $\mathbf{i}$ 

Make sure that the antenna is not located directly in front of a metal surface. Otherwise, the radio characteristics of the antenna may be considerably affected. Observe a minimum distance of 20 cm between devices and personnel.

## <span id="page-10-1"></span>**1.6.1 Mounting the FL BT EPA (MP) on a level surface**

Mount the FL BT EPA (MP) on a level mounting surface and secure it with two screws (e.g., 84-M3 X 35-8.8 cylinder head screws). For the required drill hole spacing, please refer to [Figure 1-2 on page 6](#page-11-1).

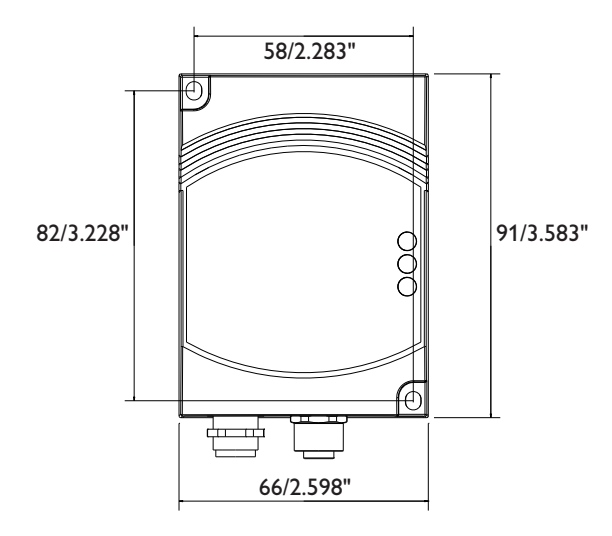

**1.6.1.1 Drill hole template and housing dimensions**

<span id="page-11-1"></span>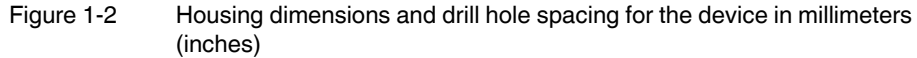

## <span id="page-11-0"></span>**1.6.2 DIN rail mounting**

The FL EPA RMS mounting kit (2701133) is available as an accessory for mounting the device on a 35 mm DIN rail.

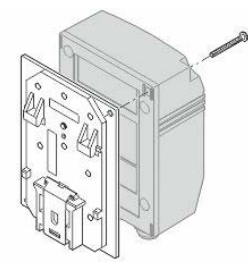

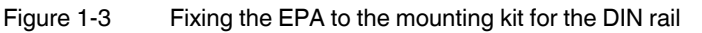

- **•** Use the two screws provided to fix the EPA to the base plate.
- **•** Place the EPA with the adapter on the top edge of the DIN rail.
- **•** Push the EPA towards the DIN rail until it snaps into place.
- **•** For releasing the adapter from the DIN rail, pull the latch downwards using a screwdriver and simultaneously remove the EPA from the DIN rail.

### <span id="page-12-0"></span>**1.6.3 Wall or mast mounting**

The FL EPA WMS (2701134) mounting kit can be used for EPA wall or mast mounting.

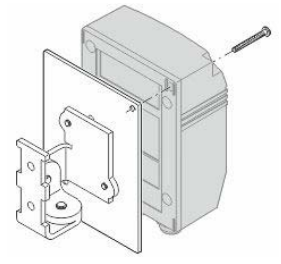

Figure 1-4 Fixing the EPA to the mounting kit for wall/mast mounting

- **•** Use the two screws provided to fix the EPA to the base plate.
- **•** The two 4.5 mm bore holes can be used for mounting. Two steel clamps are provided for mounting the EPA to a mast (25 - 85 mm).

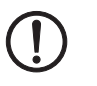

**NOTE:** Observe the permitted operating temperatures of the EPA when using it outdoors. The device is suitable for installation in protected outdoor areas (e.g., under a porch). Direct sunlight may lead to overheating and permanent damage of the device.

<span id="page-13-0"></span>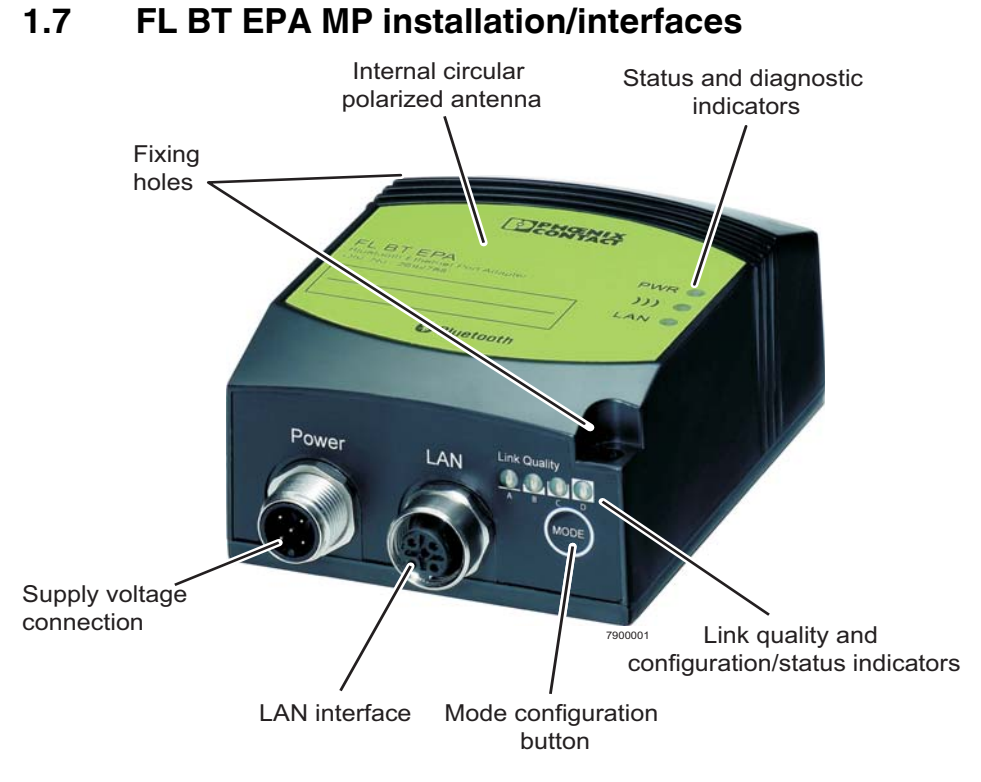

# <span id="page-13-1"></span>Figure 1-5 View and interfaces of the FL BT EPA MP

– Fixing holes

These holes can be used to fix the BTAP on a level mounting surface with two screws (e.g., 84-M3 X 30-8.8 cylinder head screws) (for drill hole spacing, see [Figure 1-2 on](#page-11-1)  [page 6](#page-11-1)).

– Antenna

The device is supplied with an **internal** circular polarized 5 dB panel antenna. The internal antenna cannot be replaced.

- Supply voltage connection
- The supply voltage is connected via the 5-pos. M12 socket (plug on the device).
- Network connection Copper interface in M12 format (socket on the device) with 10/100 Mbps with auto negotiation.
- Status and diagnostic indicators The LEDs indicate the status of the Ethernet and Bluetooth interfaces or act as configuration indicators.

### <span id="page-14-0"></span>**1.7.1 Electrical connection**

The supply voltage and the trigger signal are connected via the 5-pos. M12 plug (A-coded) labeled "Power" (see [Figure 1-5 on page 8](#page-13-1)).

#### **1.7.1.1 Pin assignment for the connection of the trigger input DI and the supply voltage**

- Pin 1 Vin +  $(9 30 \text{ V DC})$
- Pin 2 External trigger ground
- Pin 3 Vin GND (0 V)
- Pin 4 External trigger + (9 30 V DC), responds to a rising edge
- Pin 5 n.c.

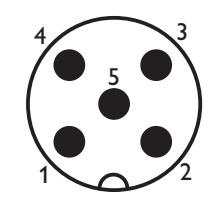

**A-coded Male M12**

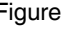

Figure 1-6 View of the supply voltage connection - plug on the device (contact side, not solder side)

 $\overline{\mathbf{i}}$ 

Make sure that the trigger input is not permanently connected with VIN +.

#### **1.7.1.2 Assignment of the LAN socket**

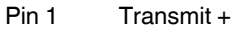

- Pin 2 Receive +
- Pin 3 Transmit -
- Pin 4 Receive -

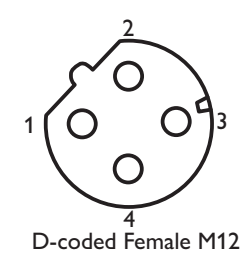

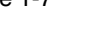

Figure 1-7 View of the network connection - socket on the device (contact side, not solder side)

## <span id="page-15-0"></span>**1.7.2 Status and diagnostic indicators**

Three LEDs are located on the top of the device, which indicate different states.

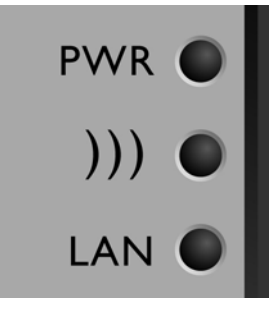

Figure 1-8 LEDs on the top of the device

On the bottom of the device, there are four LEDs which display alternative information depending on the operating mode.

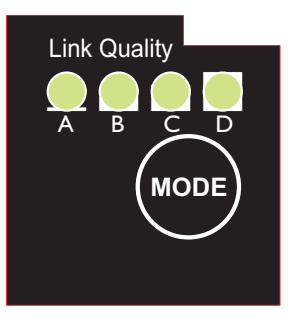

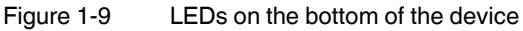

 $\mathbf{i}$ 

The MODE button is used for configuration. Please observe its function in the user manual. LEDs "A" to "D" are used to indicate the status during configuration (see [Section](#page-19-1)  ["Configuration using the MODE button" on page 20](#page-19-1)).

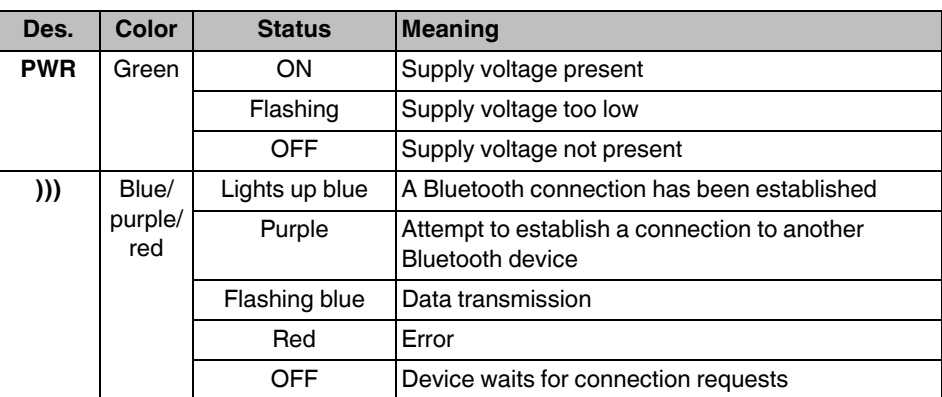

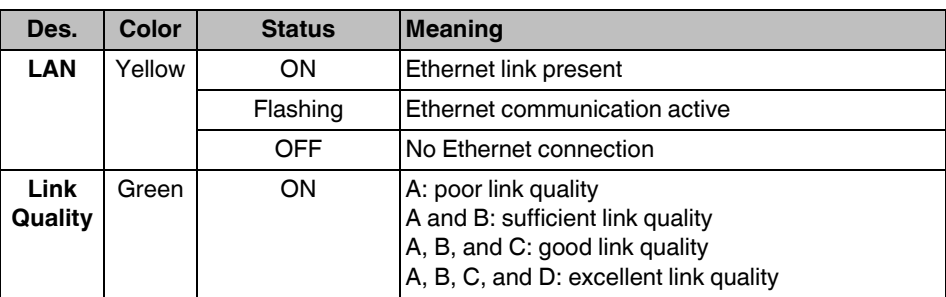

# <span id="page-18-0"></span>**2 Startup and configuration**

# <span id="page-18-1"></span>**2.1 Device configuration options**

There are different ways of configuring the EPAs for operation:

#### **MODE button**

Typical operating modes, such as direct connection of two EPAs as a "wireless Ethernet cable", can be directly selected via the MODE button on the EPA without the need for a PC. A detailed description can be found in Section [2.1.1 on page 20.](#page-19-0)

#### **Web-based management (WBM)**

To use all the options, the device has a web-based management, which provides a graphical user interface via a web browser. This means that the current operating state can simply be displayed without the use of special software or the device can be configured using a password.

For parameter description, please refer to the parameter list in Section [2.4 on page 30.](#page-29-0)

#### **AT commands**

All the EPA parameters can be modified or transmitted to the EPA in an automated manner, for example from a program of a controller. For development or testing purposes, AT commands can also be transmitted to the EPA via the WBM or directly via any web browser.

[For the AT command reference, please refer to the Phoenix Contact download center](http://www.phoenixcontact.com)  [\(](http://www.phoenixcontact.com)phoenixcontact.com). The procedure is describe[d on page 28.](#page-27-0)

#### **SSC script**

If easy, quick, and reliable startup of numerous devices is required, even complex configurations can be stored in the form of an SSC script and transmitted to the EPA via the Windows Scripting Host (WSH) from any Windows PC without the need for special software.

For detailed instructions and example scripts, please refer to Section [2.5 on page 37](#page-36-0).

#### **SNMP**

The Simple Network Management Protocol (SNMP) is primarily used to configure and maintain complex networks. It enables central access to the device parameters independent of the manufacturer. The EPA provides the corresponding support.

For a detailed description, please refer to [3 on page 41](#page-40-2).

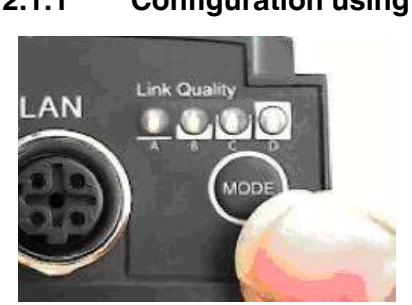

### <span id="page-19-1"></span><span id="page-19-0"></span>**2.1.1 Configuration using the MODE button**

Figure 2-1 MODE button on the bottom of the FL WLAN EPA - Above the MODE button are LEDs "A" to "D" for configuration indication

#### **General sequence:**

- **•** Connect the module to the power supply.
- **Within 5 seconds** of switching on the supply voltage, briefly press the MODE button to access configuration mode.
- **•** Select the desired operating mode by repeatedly pressing the MODE button until the corresponding LED combination lights up. Once you have scrolled through all the LED combinations (operating modes), the selection automatically starts again from the beginning.
- **•** After selecting the desired operating mode, exit the configuration by pressing the MODE button (> 2 seconds) until the LEDs flash or go out (upon reset or when exiting configuration mode).

If the module has been previously configured, we recommend restoring the device's default settings before configuring the device via the MODE button. This action is also performed via the MODE button.

If the MODE button is not pressed in the active configuration mode for an extended period, the configuration mode is automatically exited and the EPA is started in its previous setting.

Table 2-1 Permissible LED combinations when starting up via MODE button

| <b>Mode</b>    | <b>Operating</b><br>mode | <b>Configuration setting</b>                                                                                                    | LED <sup>e</sup> | А | в | D |
|----------------|--------------------------|----------------------------------------------------------------------------------------------------|------------------|---|---|---|
|                | <b>PANU</b>              | <b>Activate DHCP server</b><br>The EPA operates as DHCP server and, for example, assigns<br>address 10.0.0.1 to a computer which is connected for configuration<br>purposes via DHCP. Not to be used for operation in a network. | A                |   |   |   |
| $\overline{2}$ | PANU                     | Reset the device to the <b>default settings.</b>                                                                                                    | в                |   |   |   |
| 3              | <b>PANU</b>              | Reset the <b>IP parameters</b> to the default settings (10.0.0.100). Other<br>settings are not modified.                                                                                                    | $A + B$          |   |   |   |

| <b>Mode</b>    | <b>Operating</b><br>mode | <b>Configuration setting</b>                                                                                                    | <b>LEDs</b> | A | B | C | D |
|----------------|--------------------------|----------------------------------------------------------------------------------------------------|-------------|---|---|---|---|
| 4              | <b>PANU</b>              | EPA-to-EPA bridge: wait for configuration                                                                                                    | C           |   |   |   |   |
|                |                          | Step 1 for establishing a direct connection (PANU-PANU) between<br>two EPAs. As long as the LED flashes, the module waits for a con-<br>nection request.                                                                                               |             |   |   |   |   |
|                |                          | After connection establishment the module accepts IP address<br>10.0.0.99. Another address can be assigned via DHCP.                                                                                                    |             |   |   |   |   |
| 5              | <b>PANU</b>              | EPA-to-EPA bridge: connection establishment                                                                                                    | $A + C$     |   |   |   |   |
|                |                          | Step 2 for establishing a direct connection (PANU-PANU) between<br>two EPAs. The module initializes connection to a module in mode 4<br>- "Wait".                                                                                                    |             |   |   |   |   |
|                |                          | After connection establishment the module accepts IP address<br>10.0.0.100. Another address can be assigned via DHCP.                                                                                                    |             |   |   |   |   |
| 6              | <b>PANU</b>              | EPA-to-EPA bridge with PROFINET optimization:                                                                                                    | $B+C$       |   |   |   |   |
|                |                          | Connection establishment                                                                                                    |             |   |   |   |   |
|                |                          | Step 2 for establishing a direct connection (PANU-PANU) between<br>two EPAs. The module initializes connection to a module in mode 4<br>- "Wait". SafetyBridge transmission requires the settings page of the<br>web interface to be switched off.     |             |   |   |   |   |
|                |                          | After connection establishment the module accepts IP address<br>10.0.0.100. Another address can be assigned via DHCP.                                                                                                    |             |   |   |   |   |
| $\overline{7}$ | <b>PANU</b>              | Connection to an FL BT EPA MP in access point mode:                                                                                                    | $A + B + C$ |   |   |   |   |
|                |                          | Connection establishment                                                                                                    |             |   |   |   |   |
|                |                          | Step 2 for establishing a connection to an "access point" (NAP) in<br>state "10 - Wait for client".                                                                                                    |             |   |   |   |   |
|                |                          | After connection establishment the module accepts IP address<br>10.0.0.100. Another address can be assigned via DHCP.                                                                                                    |             |   |   |   |   |
| 8              | <b>PANU</b>              | EPA-to-EPA bridge: connection establishment with EDR                                                                                                    | D           |   |   |   |   |
|                |                          | Step 2 for establishing a direct connection (PANU-PANU) between<br>two EPAs. The module initializes connection to a module in mode 4<br>- "Wait". This mode allows for higher data rates. However, it is<br>dependent on a better wireless connection. |             |   |   |   |   |
|                |                          | After connection establishment the module accepts IP address<br>10.0.0.100. Another address can be assigned via DHCP.                                                                                                    |             |   |   |   |   |

Table 2-1 Permissible LED combinations when starting up via MODE button

#### **FL BT EPA**

| <b>Mode</b> | <b>Operating</b><br>mode | <b>Configuration setting</b>                                                                                                    | <b>LEDs</b> | А | B | D |
|-------------|--------------------------|----------------------------------------------------------------------------------------------------|-------------|---|---|---|
| 9           | <b>PANU</b>              | EPA-to-EPA bridge: connection establishment with EDR and<br><b>PROFINET optimization</b>                                                                                                    | $A+D$       |   |   |   |
|             |                          | Step 2 for establishing a direct connection (PANU-PANU) between<br>two EPAs. The module initializes connection to a module in mode 4<br>- "Wait". This mode allows for higher data rates. However, it is de-<br>pendent on a better wireless connection. Safety Bridge transmission<br>requires the settings page of the web interface to be switched off.<br>After connection establishment the module accepts IP address<br>10.0.0.100. Another address can be assigned via DHCP. |             |   |   |   |
| 10          | <b>NAP</b>               | Personal Area Network (PAN): "Wait for client login"<br>Step 1 for establishing a multipoint connection (PAN). As long as<br>the LED flashes, the module waits for a connection request (from an<br>EPA in mode 7). To register additional devices, this mode can be<br>selected again.                                                                                                    | $B+D$       |   |   |   |
|             |                          | After connection establishment the module accepts IP address<br>10.0.0.99. Another address can be assigned via DHCP.                                                                                                    |             |   |   |   |

Table 2-1 Permissible LED combinations when starting up via MODE button

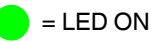

### <span id="page-21-0"></span>**2.1.2 Configuration example**

#### **2.1.2.1 Example 1: Reset EPA module to default settings.**

- **•** Switch on the EPA module and press the MODE button after power up to change to configuration mode. The "A" LED will light up now.
- **•** Then press the MODE button once until the "B" LED lights up. Once the mode has been selected, press the MODE button again and hold it down for at least two seconds until the corresponding mode LED goes out. The EPA module is now reset to its default settings.

# <span id="page-21-1"></span>**2.2 Delivery state/default settings**

By default upon delivery or after the system is reset to the default settings, the following functions and properties are available:

- The password for configuration in the WBM is "admin".
- The WLAN AP is supplied with the following IP parameters: IP address: 10.0.0.100 Subnet mask: 255.255.0.0 Gateway: 10.0.0.100
- DHCP is not activated as the addressing mechanism.

# <span id="page-22-0"></span>**2.3 Web-based management**

To configure the EPA via the graphical user interface of the web-based management, enter the EPA's IP address in the address line of your web browser.

By default upon delivery or after the system is reset to the default settings, the address is:

http://10.0.0.100

Then the information page of the EPA opens:

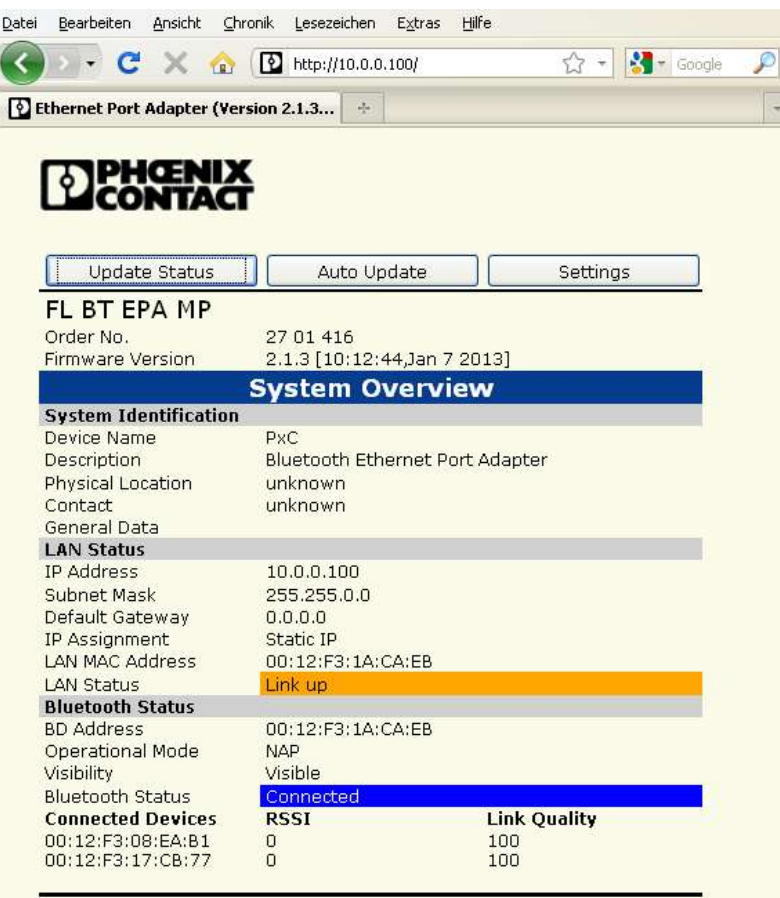

Figure 2-2 "System Overview" web page

This page displays current information on the operating state of the EPA. However, the settings cannot be changed here.

Pressing the "Update Status" button updates the values once; pressing the "Auto Update" button triggers an automatic update every second.

 $\mathbf{i}$ 

In order to make full use of functionality, the browser must support HTML 5.

For example, the following browsers are supported:

– Google Chrome - Version 10 or later

- Apple Safari Version 5 or later
- Mozilla Firefox Version 3.6 or later
- Microsoft Internet Explorer Version 9 or later
- Opera Version 10.1 or later

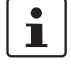

The automatic update function causes an additional system load which might reduce the performance of the actual communication.

 $\mathbf{i}$ 

For a detailed description of the parameters, please refer to the overview at the end of this section.

Pressing the "Settings" button changes to the configuration view. The configuration page will only be displayed after entering the password.

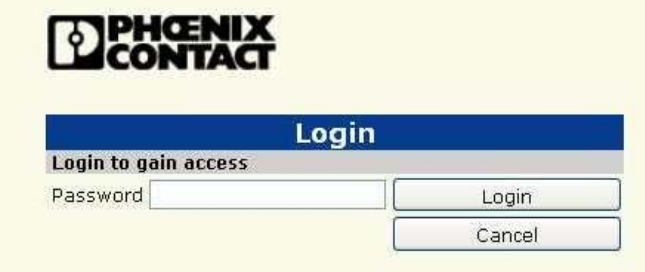

Figure 2-3 "Login" screen

**•** Enter the password and confirm by clicking "Enter" or the "Login" button.

The default login password is "admin". For reasons of security, it is essential to assign a secure and secret password prior to live operation.

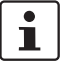

If the operating mode (PROFIsafe) has been selected via the MODE button, the information page is displayed but the configuration cannot be accessed. This prevents accidental changing of parameters that might be relevant for the operation of devices with safety functions. In this case, the configuration can only be accessed by resetting the EPA using the MODE button.

The configuration page is based on the operation of the device. Only the options for the current configuration are shown. We therefore recommend to work through the page from top to bottom.

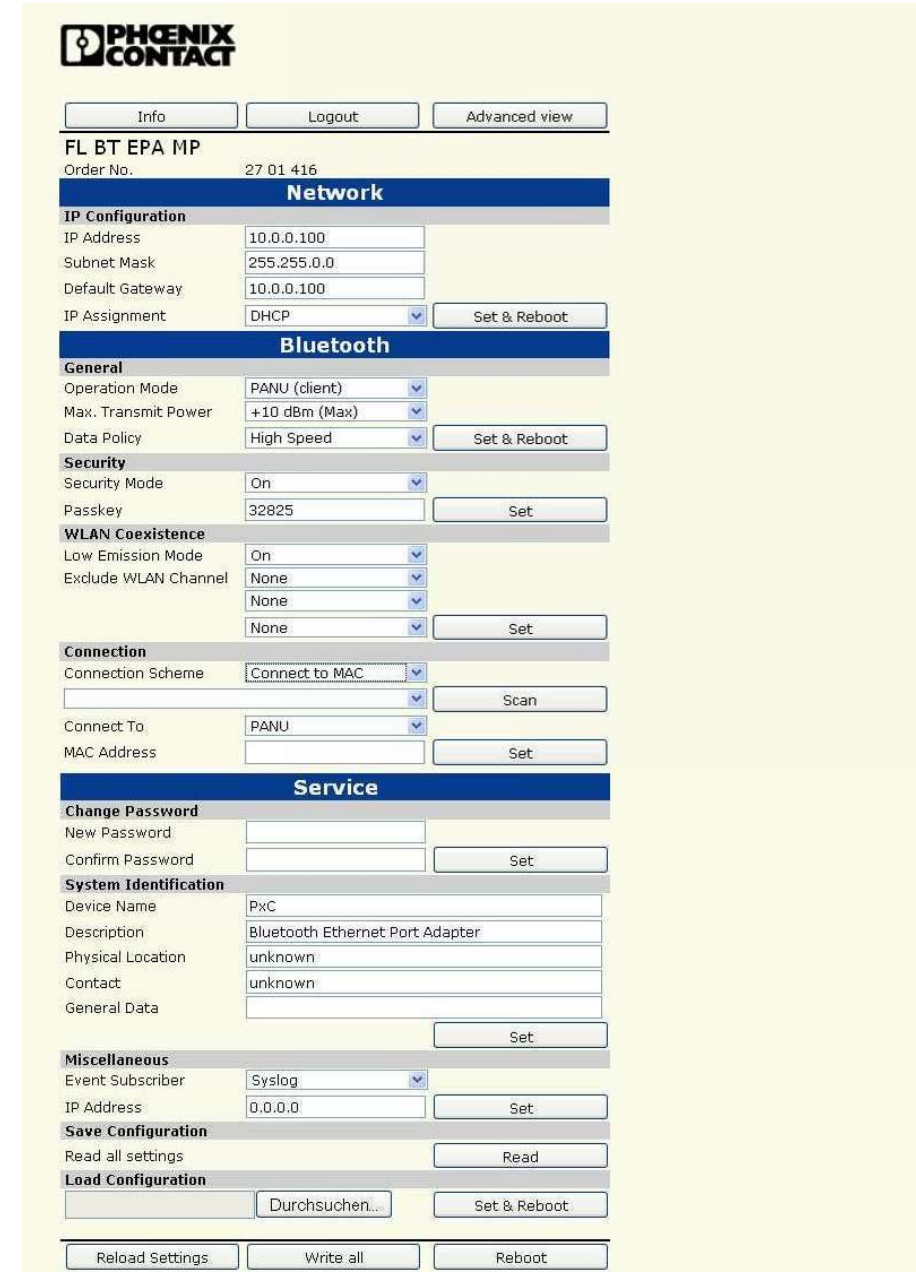

### Figure 2-4 Configuration menu

All the sections contain a "Set" or "Set & Reboot" button. The parameters of each section are only transferred to the EPA and stored permanently with a click on the relevant button.

### <span id="page-25-0"></span>**2.3.1 Configuration example**

#### **Connecting a device of type FL BT EPA to an FL BT EPA MP:**

The following information is required:

- EPA IP adress: 192.168.0.90 (static)
- Subnet mask: 255.255.255.0

Application: connection of Bluetooth client (PANU) to Bluetooth access point (NAP)

- Bluetooth name: "LaneA"
- Encryption activated, key: "MyKey4LaneA"

#### **How to proceed:**

Setting up the access point (NAP, for FL BT EPA MP only)

- 1. Enter the new IP address, subnet mask (and gateway, if applicable) of the EPA. Change the type of address assignment ("IP Assignment") from "DHCP" to "Static". Apply the settings with "Set & Reboot". (At this point, the WBM restarts with the new IP address.)
- 2. Change the operating mode to "NAP" and restart the device with "Set & Reboot".
- 3. In the "Security" section, change the passkey to "MyKey4LaneA". Transfer the entry with "Set".
- 4. In the "Connection" section, change the "Connection Scheme" to "Wait (Name)". Enter the Bluetooth name "LaneA" in the "Name" field. Transfer the entry with "Connect".
- 5. Assign a secret and secure password for the WBM. To avoid write errors the password must be entered twice, in the "New Password" and "Confirm Password" fields. Apply the new password with "Set". From now on, the configuration page can only be accessed using this password. If the password is lost, the device can be reset to the default settings using the MODE button. However, the entire configuration will also be lost.

#### **Optimizations (e.g., for PROFINET):**

– Under "Bluetooth – General, the "Data Policy" entry should be set to "Short Delay". This ensures that only DM 3 packets are used on the wireless side that are optimally tailored to the length of standard PROFINET packets.

The following parameters can be used provided that the client-access point connections are not to be changed during operation (static network):

- In the "Bluetooth Connection" section, the number of clients can be entered. This will lead to an increased performance, because the access point does not reserve (radio) time to connect additional clients.
- The "Start Of Communication" parameter can be changed to "After all clients completed". In this case, there will be no data transmission until the number of clients specified above has been connected. By concentrating on connection establishment, the clients are registered as quickly and reliably as possible. Make sure you specify the correct number of clients.

### **Setting up the client (FL BT EPA and FL BT EPA MP in PANU mode)**

- 1. Enter the new IP address, subnet mask (and gateway, if applicable) of the EPA. Change the type of address assignment ("IP Assignment") from "DHCP" to "Static". Apply the settings with "Set & Reboot". (At this point, the WBM restarts with the new IP address.)
- 2. In the "Security" section, change the passkey to "MyKey4LaneA". Transfer the entry with "Set".
- 3. In the "Connection" section, change the "Connection Scheme" to "Connect to Name (Fast)". Enter the Bluetooth name "LaneA" in the "Name" field. Transfer the entry with "Set".

#### <span id="page-26-0"></span>**Optimizations (e.g., for PROFINET):**

– Under "Bluetooth – General, the "Data Policy" entry should be set to "Short Delay". This ensures that only DM 3 packets are used on the wireless side that are optimally tailored to the length of standard PROFINET packets.

Now configuration is complete.

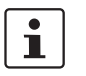

The settings that are not transferred to the EPA via "Set" are neither activated nor stored. In any case, complete every section where changes have been made by clicking the "Set" button.

#### **Advanced view**

When clicking on the "Advanced view" button, additional elements are shown on the right side of the window.

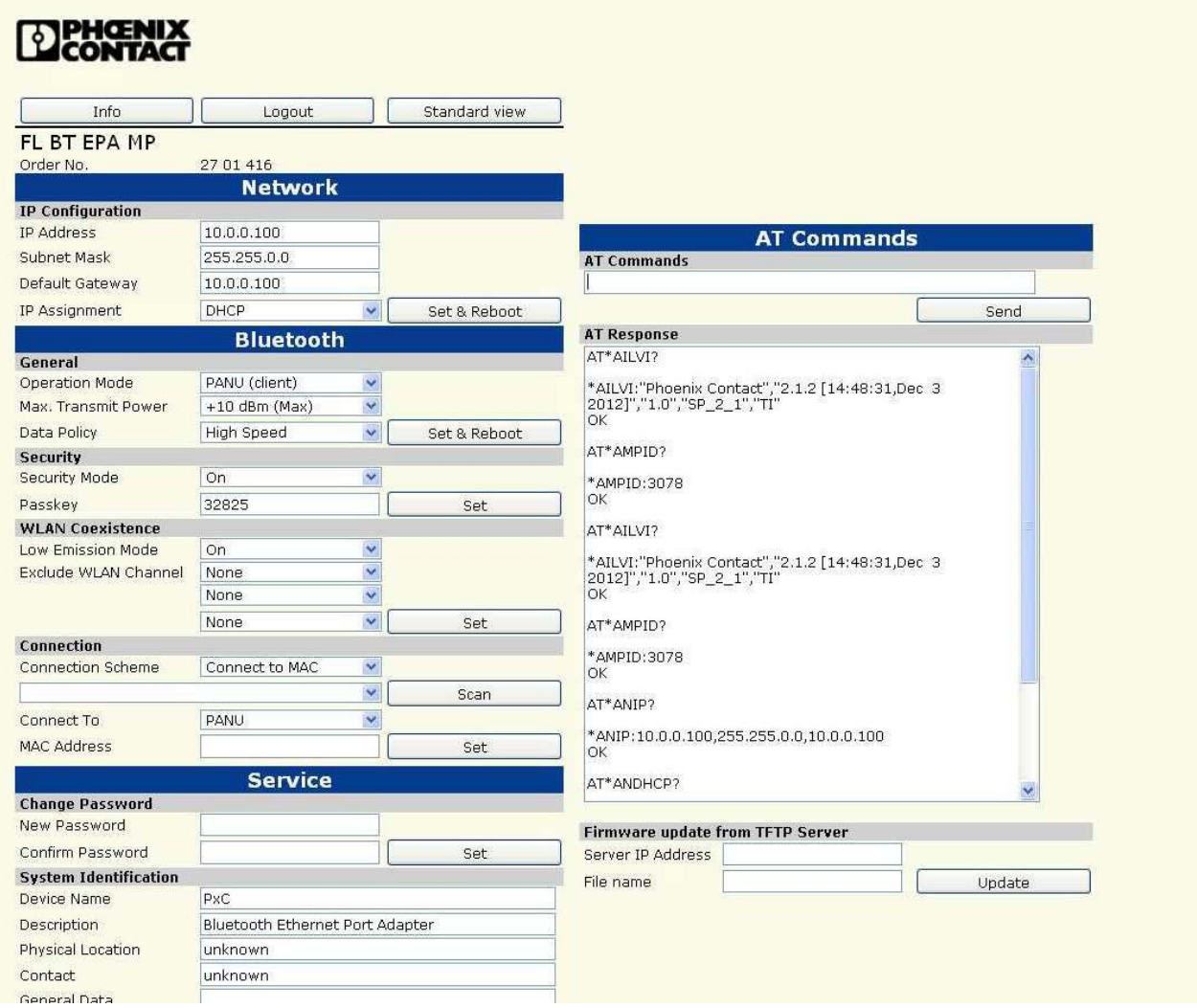

Figure 2-5 "Advanced" menu

Two additional functions are available for selection:

- Display and execution of AT commands
- Firmware update

#### <span id="page-27-0"></span>**AT commands**

All the important configuration options are directly available on the graphical interface. For special parameter combinations, operating elements are available here to send AT commands to the EPA or to display return values.

To do so, enter the command in the "AT Commands" entry field and click on the "Send" button. The result is shown in the "AT Response" text field.

[For a complete AT command reference, please refer to](http://download.phoenixcontact.com ) download.phoenixcontact.com

The "AT Response" window also shows the commands sent via the graphical interface. This overview can simply be used as a basis for automatic configurations from control programs or SSC scripts.

#### **Firmware update**

The "Firmware update from TFTP Server" section can be used to transmit new firmware versions.

Enter the IP address of the TFTP server and the name of the firmware file in the text fields and click on the "Update" button. The firmware is then transmitted to the EPA and installed. Most of the settings are retained.

For firmware updates, a TFTP server program is required. A wide range of products is available on the Internet. For an example instruction along with the current firmware version, please refer to [download.phoenixcontact.com](http://phoenixcontact.com ).

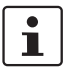

During firmware update, the autocrossing function is not available. Therefore, use a switch or a crossed cable.

# <span id="page-29-0"></span>**2.4 Parameter list for the configuration**

| <b>Designation</b>           | <b>Description</b>                                                                                                    |  |  |  |  |
|------------------------------|----------------------------------------------------------------------------------------------------|--|--|--|--|
| <b>Update Status</b>         | Update display.                                                                                                    |  |  |  |  |
| Auto Update                  | Update display automatically. The additional data load<br>may affect the actual communication.                                                                                                    |  |  |  |  |
| Settings                     | Change to configuration page.                                                                                                    |  |  |  |  |
| Order No.                    | Order number of the device                                                                                                    |  |  |  |  |
| <b>Firmware Version</b>      | Installed firmware version. You may find a more recent<br>version in the download area of this article at<br>phoenixcontact.com.                                                                                                    |  |  |  |  |
| <b>System overview</b>       |                                                                                                    |  |  |  |  |
| <b>System identification</b> |                                                                                                    |  |  |  |  |
| Device Name                  | Device name (information only), e.g., used for SNMP.                                                                                                    |  |  |  |  |
| Description                  | Device description (information only), e.g., used for SNMP.                                                                                                    |  |  |  |  |
| Physical Location            | Device location (information only), e.g., used for SNMP.                                                                                                    |  |  |  |  |
| Contact                      | Responsible contact (information only), e.g., used for<br>SNMP.                                                                                                    |  |  |  |  |
| General Data                 | General data (information only), e.g., used for SNMP.                                                                                                    |  |  |  |  |
| <b>LAN Status</b>            |                                                                                                    |  |  |  |  |
| <b>IP Address</b>            | Layer 3 network address (IP) of the EPA,<br>default: 192.168.0.254                                                                                                    |  |  |  |  |
| Subnet Mask                  | Filter mask for IP addresses, default: 255.255.0.0                                                                                                    |  |  |  |  |
| Default Gateway              | IP address of the transition point to other network seg-<br>ments. Not required for communication within the own<br>address area.                                                                                                    |  |  |  |  |
| IP Assignment                | Type of address assignment                                                                                                    |  |  |  |  |
|                              | Static + DHCP Relay (default): static IP address,<br>assignment via the entry field on the "Settings" page.<br>Its standard value is: 192.168.0.254. Devices<br>connected via the LAN side can place DHCP requests<br>in the network.<br>DHCP: IP address of the EPA is retrieved from an<br>active DHCP server in the network. In the case that<br>address assignment fails, the EPA uses the address<br>set in the WBM.<br>Static & DHCP Server: the EPA itself uses the address<br>permanently set, and operates as the DHCP server for<br>other devices on the LAN side (start address:<br>192.168.0.1). |  |  |  |  |
| <b>LAN MAC Address</b>       | Layer 2 device address (MAC) of the LAN connection (per-<br>manently assigned)                                                                                                    |  |  |  |  |

Table 2-2 Parameter list for Info page

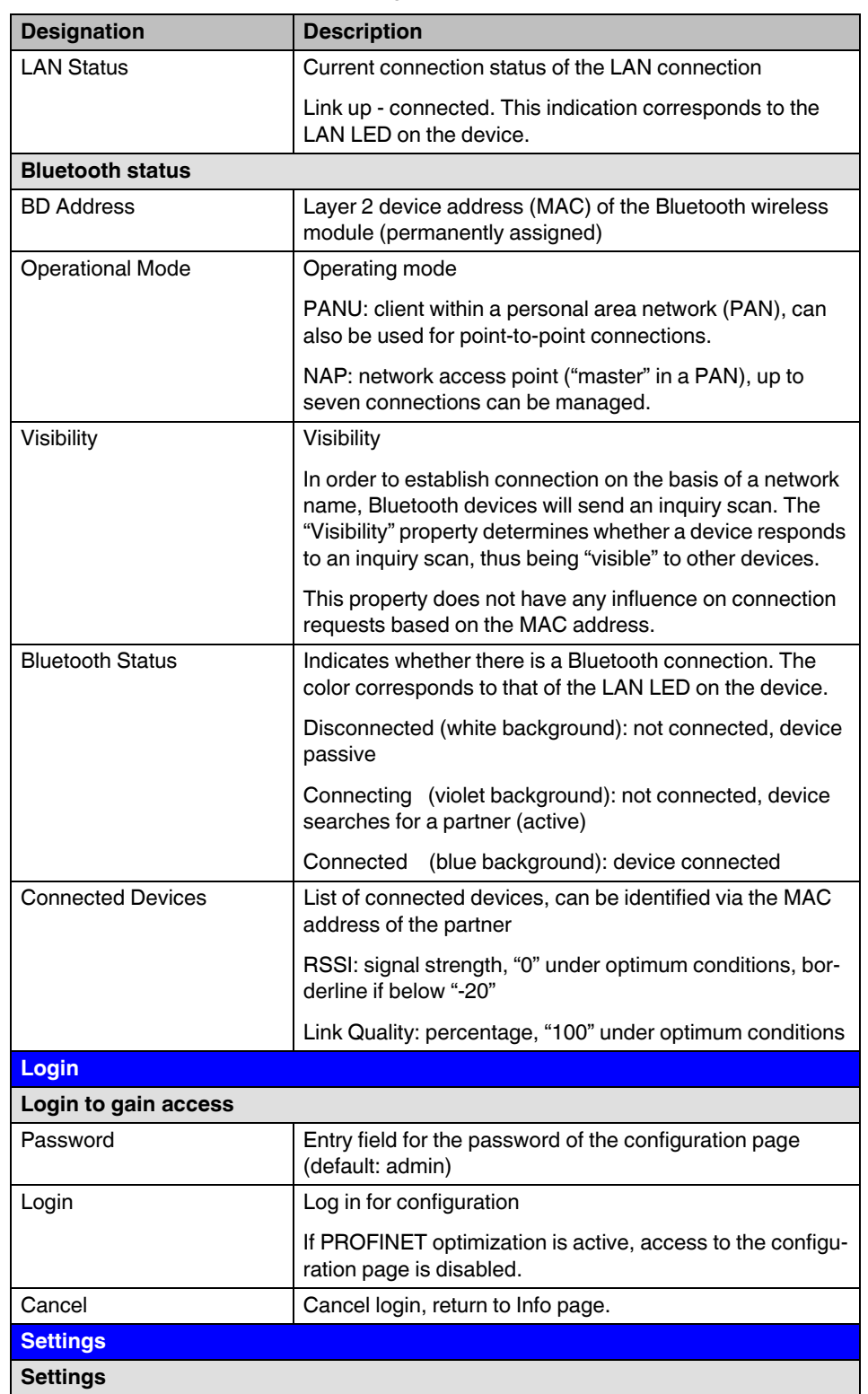

Table 2-2 Parameter list for Info page [...]

| <b>Designation</b>    | <b>Description</b>                                                                                                    |
|-----------------------|----------------------------------------------------------------------------------------------------|
| Info                  | Return to Info page. The user remains logged in.                                                                                                    |
| Logout                | Return to Info page. The user is logged off.                                                                                                    |
| Advanced view         | Extend view by AT commands and the firmware update<br>option.                                                                                                    |
| <b>Network</b>        |                                                                                                    |
| IP configuration      |                                                                                                    |
| <b>IP Address</b>     | Enter layer 3 network address (IP) of the EPA.                                                                                                    |
|                       | The address must be unique in order to address the WBM<br>during operation.                                                                                                    |
| Subnet Mask           | Enter filter mask for IP addresses, default: 255.255.0.0                                                                                                    |
| Default Gateway       | Enter IP address of the transition point to other network<br>segments, default: 10.0.0.100                                                                                                    |
|                       | Not required for communication within the address area.                                                                                                    |
| IP Assignment         | Select the type of address assignment                                                                                                    |
|                       | Static: permanent assignment via the "IP Address"<br>entry field (default).<br>The standard value is 10.0.0.100.                                                                                                    |
|                       | DHCP: address is retrieved from an active DHCP<br>server in the network.<br>In the case that address assignment fails, the EPA<br>uses the address set in the "IP Address" field.                                     |
|                       | Static & DHCP Server: the EPA itself uses the address<br>permanently set, and operates as the DHCP server for<br>other devices on the LAN side (start address 10.0.0.1).                                              |
| <b>Bluetooth</b>      |                                                                                                    |
| General               |                                                                                                    |
| <b>Operating Mode</b> | Operating mode of the device                                                                                                    |
|                       | PANU: client within a personal area network (PAN), can<br>also be used for point-to-point connections.                                                                                                    |
|                       | NAP: network access point ("master" in a PAN), up to<br>seven connections can be managed.                                                                                                    |
| Max. Transmit Power   | Selection of the maximum transmission power (at the out-<br>put of the transmission level, the antenna gain of approx.<br>5 dBi must be added in the case of an internal antenna)                                     |
|                       | Note: Bluetooth automatically reduces the actual transmis-<br>sion power to the level required for the current connection.<br>Manually reducing the transmission power is only recom-<br>mended for range limitation. |

Table 2-2 Parameter list for Info page [...]

### **Startup and configuration**

| <b>Designation</b>      | <b>Description</b>                                                                                                    |
|-------------------------|----------------------------------------------------------------------------------------------------|
| Data Policy             | Optimizing the data transmission method<br>High Speed (default): All packet sizes (DM and DH) are<br>selected automatically. The system automatically selects<br>the most suitable packet size for the Ethernet packet.<br>Short Delay: All DM packet sizes and QoS prioritizing are<br>used, resulting in the lowest possible latency.<br>High Range: Only DM1 packets can be used for the sys-<br>tem. Transmission will be slower, however more robust<br>and particularly in the event of long distances and/or<br>demanding environments more advantageous.<br>EDR: Optimum transmission standard, as long as the |
|                         | BT2.1+EDR standard is supported by both sides.                                                                                                    |
| <b>Security</b>         |                                                                                                    |
| <b>Security Mode</b>    | Activate/deactivate security (encryption and authentica-<br>tion):                                                                                                    |
|                         | ON (default): encryption and authentication must be used.<br>(GAP security mode 3 with encryption)                                                                                                    |
|                         | OFF: No additional security mechanisms. Each device can<br>log in without having to enter a passkey. (GAP security<br>mode 1 without encryption)                                                                                                    |
| Passkey                 | Key to be entered for authentication during connection<br>establishment.                                                                                                    |
|                         | Make sure you choose a unique and secure key.                                                                                                    |
| <b>WLAN coexistence</b> |                                                                                                    |
| Low Emission Mode       | Activate low emission mode                                                                                                    |
|                         | OFF (default): LEM 0 - The behavior corresponds to<br>that of the Bluetooth standard. Enables operation with<br>standard-compliant Bluetooth devices.<br>ON: LEM 3 - The device has less impact on the wire-<br>less channel during connection establishment. This<br>mode is particularly recommended for parallel opera-<br>tion with WLAN networks.                                                                                                    |
|                         | Note: Both communication partners must operate in the<br>same LEM mode. Otherwise, connection establishment<br>can take a very long time.                                                                                                    |

Table 2-2 Parameter list for Info page [...]

| <b>Designation</b>                                   | <b>Description</b>                                                                                                    |
|------------------------------------------------------|----------------------------------------------------------------------------------------------------|
| <b>Exclude WLAN Channels</b>                         | Select WLAN channels that should not be used by the<br>Bluetooth system. (WLAN black channel list)                                                                                                    |
|                                                      | The WLAN channels selected here will be excluded in the<br>BT jump sequence. A maximum of three WLAN channels<br>can be hidden without restricting the function of the Blue-<br>tooth system. By excluding WLAN channels, the available<br>bandwidth will be reduced and thus the number of Blue-<br>tooth systems that can be operated parallel to each other.<br>WLAN channels should only be hidden if they are actually<br>required for high-availability WLAN systems. |
| <b>Connection</b>                                    |                                                                                                    |
| <b>Connection Scheme</b><br>in "PANU" operating mode | Connect to MAC: Based on the MAC address, a direct<br>connection is established to another device.                                                                                                    |
| (client)                                             | The MAC address can either be entered directly in the<br>"MAC address" field or taken from a "scan". (Devices in<br>"Invisible" mode cannot be displayed.)                                                                                                    |
|                                                      | Connect to Name (Best RSSI): Searches for a connection<br>to a Bluetooth device with the corresponding name.                                                                                                    |
|                                                      | In this setting, all responses to the connection request will<br>be waited for and the connection will then be established to<br>the partner with the highest receive field strength.                                                                                                    |
|                                                      | Connect to Name (Fast): Scans for partners and<br>establishes a connection to the first device responding with<br>a matching name.                                                                                                    |
|                                                      | This mode is faster than "Best RSSI", however, it does not<br>always ensure the optimum connection.                                                                                                    |
|                                                      | Connect to Name (P2P only): Scans for a partner and<br>attempts to establish a connection that is based on the first<br>response.                                                                                                    |
|                                                      | Should this partner not belong to the corresponding<br>network (i.e., the name does not match) the attempt at<br>connection establishment will be aborted. Using this mode,<br>connections are established very quickly. However, it can<br>only be used if there are no visible devices of other<br>networks (names). Therefore, only use this mode for<br>dynamic, but clear point-to-point connections.                                                                  |
|                                                      | In order to establish connection on the basis of a network<br>name, the partner must be "visible", i.e., it must respond to<br>an inquiry scan. The EPAs are "visible" up to the point<br>where the maximum number of connections is reached.<br>Thereafter, the devices will no longer respond to a scan.                                                                                                    |
|                                                      | For all Bluetooth networks, it is in general not possible to<br>ensure a maximum time limit for changing from one<br>wireless cell to another (roaming). The roaming times will<br>increase with increasing Bluetooth network utilization.                                                                                                    |

Table 2-2 Parameter list for Info page [...]

### **Startup and configuration**

| <b>Designation</b>                                                    | <b>Description</b>                                                                                                    |  |  |  |  |
|-----------------------------------------------------------------------|----------------------------------------------------------------------------------------------------|--|--|--|--|
| <b>Connection Scheme</b><br>in "NAP" operating mode<br>(access point) | Wait (MAC): Based on the MAC address, other devices<br>can connect to the access point very quickly in this<br>operating mode.                                                                                                    |  |  |  |  |
|                                                                       | Wait (Name): The access point waits for connection<br>requests based on the network name. Bluetooth clients are<br>able to dynamically connect to different access points. In<br>this case, enter the Bluetooth name ("network name") in the<br>"Local Name" field.                               |  |  |  |  |
|                                                                       | In addition, this mode considerably facilitates device<br>replacement since the configuration of clients must not be<br>changed.                                                                                                    |  |  |  |  |
|                                                                       | In order to establish connection on the basis of a network<br>name, the partner must be "visible", i.e., it must respond to<br>a scan. The EPAs are "visible" up to the point where the<br>maximum number of connections is reached. Thereafter,<br>the devices will no longer respond to a scan. |  |  |  |  |
|                                                                       | For all Bluetooth networks, it is in general not possible to<br>ensure a maximum time limit for changing from one<br>wireless cell to another (roaming). The roaming times will<br>increase with increasing Bluetooth network utilization.                                                        |  |  |  |  |
| Connect to                                                            | Select the operating mode of the partner to which a<br>connection should be established.                                                                                                    |  |  |  |  |
|                                                                       | NAP: The partner is in the NAP ("Access point") mode.                                                                                                    |  |  |  |  |
|                                                                       | PANU: The partner is in the PANU ("Client") mode.                                                                                                    |  |  |  |  |
| <b>SCAN</b>                                                           | Search for available Bluetooth devices.                                                                                                    |  |  |  |  |
| <b>Tabelle</b>                                                        | After "scan" the available Bluetooth devices are displayed<br>with MAC address, network name and RSSI value (receive<br>field strength).                                                                                                    |  |  |  |  |
|                                                                       | Select an entry. The MAC address and network name are<br>shown in the corresponding fields.                                                                                                    |  |  |  |  |
| Name / Local Name                                                     | Bluetooth network name (used for connection establish-<br>ment)                                                                                                    |  |  |  |  |
|                                                                       | Only those characters of the network name that have been<br>entered in the "active" device will be compared. The net-<br>work name of the "passive" device (i.e., the device waiting<br>for a connection) can be longer.                                                                          |  |  |  |  |
|                                                                       | E.g.: (active<br>-> passive<br>connection)                                                                                                    |  |  |  |  |
|                                                                       | TestName -> TestName<br>yes                                                                                                    |  |  |  |  |
|                                                                       | -> TestName<br>Test<br>yes                                                                                                    |  |  |  |  |
|                                                                       | TestName -> Test<br>no                                                                                                    |  |  |  |  |

Table 2-2 Parameter list for Info page [...]

| <b>Designation</b>            | <b>Description</b>                                                                                                    |
|-------------------------------|----------------------------------------------------------------------------------------------------|
| Max. No of Clients            | Enter maximum number of connections.                                                                                                    |
|                               | When the actual number of (possible) connections is indi-<br>cated, the access point is not required to reserve time slots<br>for additional connection requests. System performance<br>will be improved.                                                                                                    |
| <b>Start of Communication</b> | Immediately: LAN communication is started directly after<br>connection establishment. Ensure that you choose this<br>option if connections may dynamically change during<br>operation.                                                                                                    |
|                               | After all clients completed: LAN communication will only<br>start when the number specified for "Max. no. of Clients" is<br>connected. The wireless path remains unused at this<br>stage, connection establishment will accelerate. Only<br>select this option if the devices cannot be changed during<br>operation. |
| <b>Service</b>                |                                                                                                    |
| <b>Change password</b>        |                                                                                                    |
| Password                      | Enter new password for the WBM.                                                                                                    |
|                               | Make sure to replace the standard password by a secret<br>and secure password for security reasons.                                                                                                    |
| Retype Password               | Re-enter password to avoid typing errors.                                                                                                    |
| <b>System identification</b>  |                                                                                                    |
| Device Name                   | Enter device name (display for SNMP or on Info page, for<br>example).                                                                                                    |
| Description                   | Enter device description (display for SNMP or on Info page,<br>for example).                                                                                                    |
| Physical Location             | Enter installation location (display for SNMP or on Info<br>page, for example).                                                                                                    |
| <b>Device Contact</b>         | Enter contact (display for SNMP or on Info page, for exam-<br>ple).                                                                                                    |
| General Data                  | Enter additional descriptive text (display for SNMP or on<br>Info page, for example).                                                                                                    |
| <b>Miscellaneous</b>          |                                                                                                    |
| Event Subscriber              | Activate documentation of system events via TCP or<br>Syslog.                                                                                                    |
| <b>IP Address</b>             | Enter IP address of recipient for event messages.                                                                                                    |
| Save configuration            |                                                                                                    |
| Read all Settings             | Use the "Read" button to read all the EPA settings as<br>AT commands.                                                                                                    |
|                               | The settings can be copied from this window and saved or<br>used in other programs.                                                                                                    |
| <b>Load configuration</b>     |                                                                                                    |

Table 2-2 Parameter list for Info page [...]

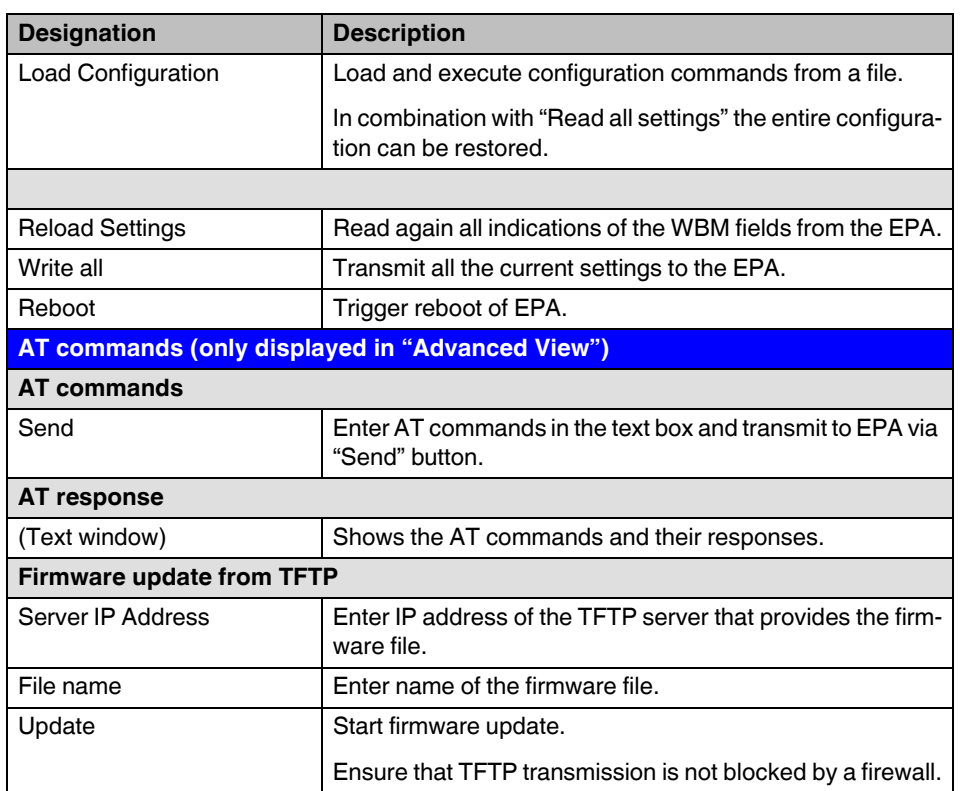

Table 2-2 Parameter list for Info page [...]

# <span id="page-36-0"></span>**2.5 SSC script**

Configuration via SSC script is the right option if a number of EPAs must be identically or similarly configured. A script can be executed on all current Windows PCs without any further installation. It allows for configurations that can be reproduced quickly and without errors.

SSC is based on the Windows Scripting Host (WSH) that has been an integral part of all current Windows versions since Windows 98.

[For a detailed description containing examples, please refer to \(SimpleScriptConfiguration](http://download.phoenixcontact.com)  [\\_00.zip\) at d](http://download.phoenixcontact.com)ownload.phoenixcontact.com.

# <span id="page-37-0"></span>**2.6 Firmware update via Factory Manager**

The firmware for the EPA module can be updated. The Factory Manager from Phoenix Contact can be used for this purpose.

[The latest version can be downloaded at p](http://phoenixcontact.com)hoenixcontact.com.

**•** Start Factory Manager.

Add the FL BT EPA as a new device by right-clicking in the top window and selecting "Add device..." ("Gerät hinzufügen...").

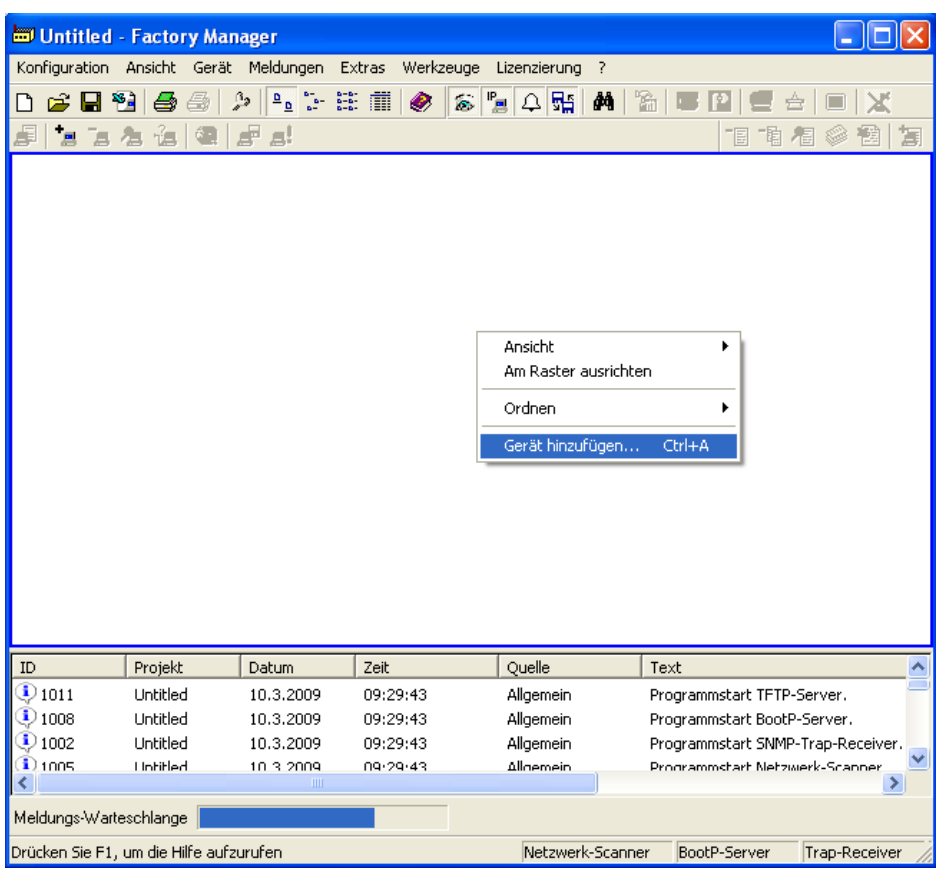

Figure 2-6 Adding the device in Factory Manager

In the window that appears, click on "BootP".

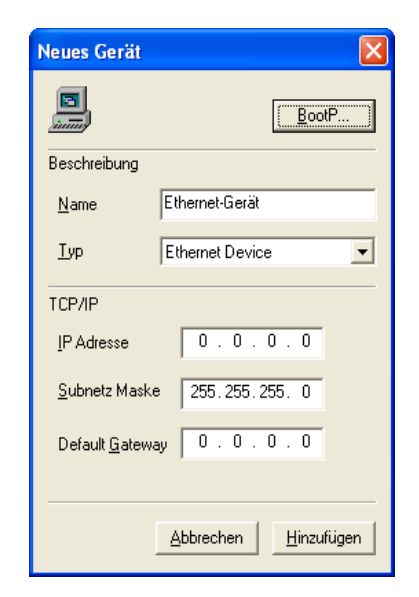

Figure 2-7 "New device" ("Neues Gerät") dialog box in Factory Manager

In the "MAC address" field, enter the MAC address of the EPA module which can be found on the device label (MAC addr.: 00:12:f3:xx:xx:xx). Using the "Select" button, select the firmware file from the folder where you have previously saved the file. In the "TFTP server" field, enter your own IP address or select it with "Change". Confirm the window with "OK".

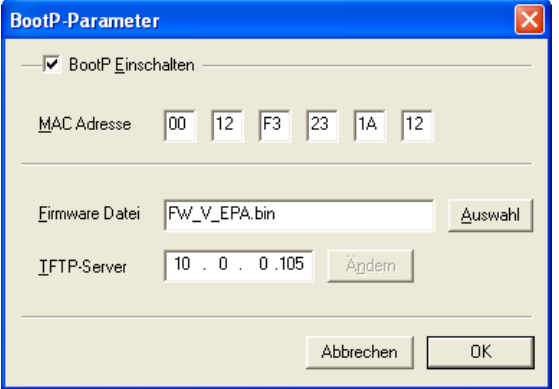

Figure 2-8 "BootP Parameters" ("Boot-Parameter") dialog box in Factory Manager

In the "New Device" window, enter the IP address (default IP address 10.0.0.100) and the subnet mask (default 255.255.255.0) for the EPA module. Please note that the IP address of the PC and the EPA module must be in the same subnetwork.

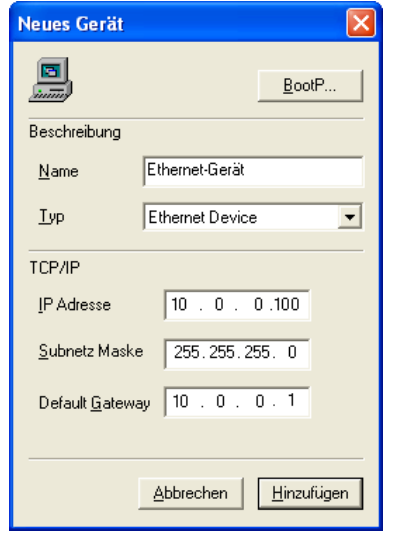

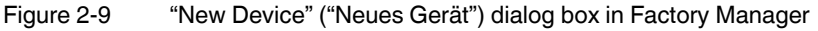

The newly created module now appears as a device in the main window of Factory Manager. Switch off the EPA module and then switch it on again with the MODE button pressed. The update should now be executed automatically on the EPA module. The progress is indicated in the bottom window of Factory Manager. Once the update is complete, the device can be started up with the new firmware in the usual way under the default IP address (10.0.0.100).

With the update installation, the EPA module loses all its current settings. The EPA module is now reset to the default settings.

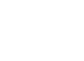

 $\mathbf{i}$ 

# <span id="page-40-2"></span><span id="page-40-0"></span>**3 Simple Network Management Protocol (SNMP)**

# <span id="page-40-1"></span>**3.1 General function**

SNMP is a manufacturer-independent standard for Ethernet management. It defines commands for reading and writing information, and defines formats for error and status messages. SNMP is also a structured model that consists of agents, their relevant Management Information Base (MIB) and a manager. The manager is a software tool that is executed on a network management station. The agents are located inside switches, bus terminal modules, routers, and other devices that support SNMP. The task of the agents is to collect and provide data in the MIB. The manager regularly requests and displays this information. The devices can be configured by writing data from the manager to the MIB. In the event of an emergency, the agents can also send messages (traps) directly to the manager.

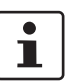

All configuration modifications, which are to take effect after a device restart, must be saved permanently.

#### **SNMP interface**

All managed Factoryline components have an SNMP agent. This device agent manages Management Information Base II (MIB 2) according to RFC1213 and private SNMP objects from the Phoenix Contact MIB (PXC-WLAN-MIB).

Network management stations, such as a PC with Factory Manager, can read and modify configuration and diagnostic data from network devices via the Simple Network Management Protocol. In addition, any SNMP tools or network management tools can be used to access Factoryline products via SNMP. To do this, the MIBs supported by the relevant device must be made available to the SNMP management tools.

On the one hand, these are globally valid MIBs, which are specified and described in RFCs (Request for Comments). This includes, for example, MIB2 according to RFC1213, which is supported by all SNMP-compatible network devices. On the other hand, manufacturers can specify their own SNMP objects, which are then assigned to a private manufacturer area in the large SNMP object tree. Manufacturers are then responsible for their own private (enterprise) areas, i.e., they must ensure that only one object is assigned to an object ID (object name and parameters) and can be published. If an object is no longer needed, it can be labeled as "expired", but it cannot be reused with other parameters under any circumstances.

Phoenix Contact provides notification of ASN1 SNMP objects by publishing their descriptions on the Internet.

Reading SNMP objects is not password protected. However, a password is required for read access in SNMP, but this is set to "public", which is usual for network devices, and cannot be modified. By default upon delivery, the password for write access is "private" and can be changed by the user.

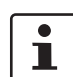

For SNMP the password "public" is used for read-only access, the password "private" for read/write access.

Another benefit for the user is the option of sending traps using the Simple Network Management Protocol.

#### **Management Information Base (MIB)**

Database which contains all the data (objects and variables) required for network management.

#### **Agent**

An agent is a software tool, which collects data from the network device on which it is installed, and transmits this data on request. Agents reside in all managed network components and transmit the values of specific settings and parameters to the management station. On a request of a manager or on the occurrence of a specific event, the agent transmits the collected information to the management station.

#### **Schematic view of SNMP management**

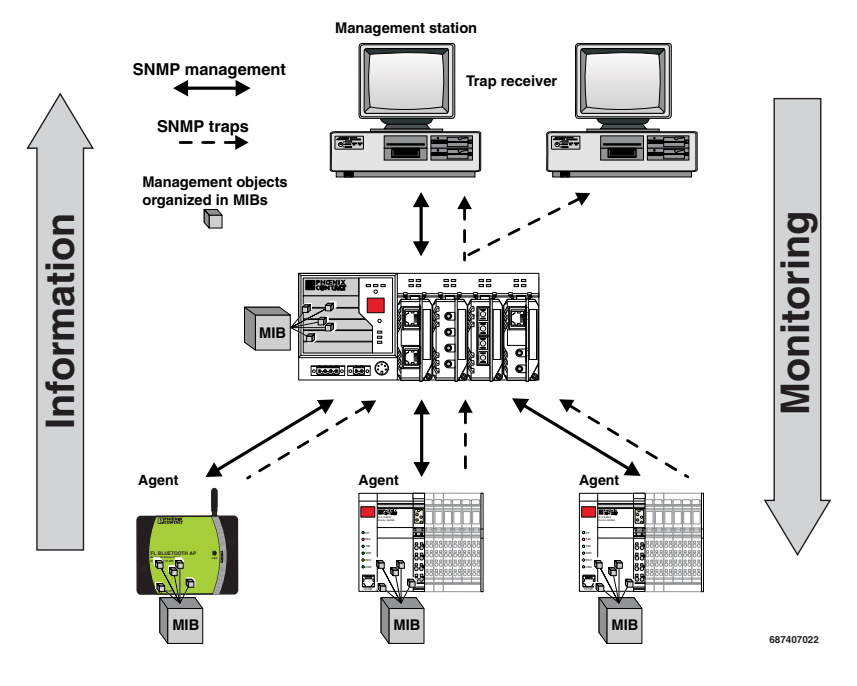

Figure 3-1 Schematic view of SNMP

# <span id="page-41-0"></span>**3.2 Supported MIBs**

The device supports MIB "RFC1213" and the "FL WLAN EPA". The complete MIB files are available at [phoenixcontact.com](http://phoenixcontact.com).

For SNMP the password "public" is used for read-only access, the password "private" for read/write access.

# <span id="page-42-0"></span>**4 Additional information**

# <span id="page-42-1"></span>**4.1 Propagation of radio waves**

## <span id="page-42-2"></span>**4.1.1 Basics**

Wireless technology is based on the propagation and receipt of electromagnetic waves. These waves are not subject to wear of any kind, but respond in very different ways in terms of propagation, dispersion, diffraction, and reflection depending on their frequency. The propagation of waves in an area is three-dimensional and occurs at different strengths.

Numerous factors affect this propagation, however none of these factors may affect the propagation to the extent that a signal is not safely detected at the recipient.

## <span id="page-42-3"></span>**4.1.2 Propagation of radio waves outdoors (Fresnel zone)**

Keep Fresnel zone free from any obstacles.

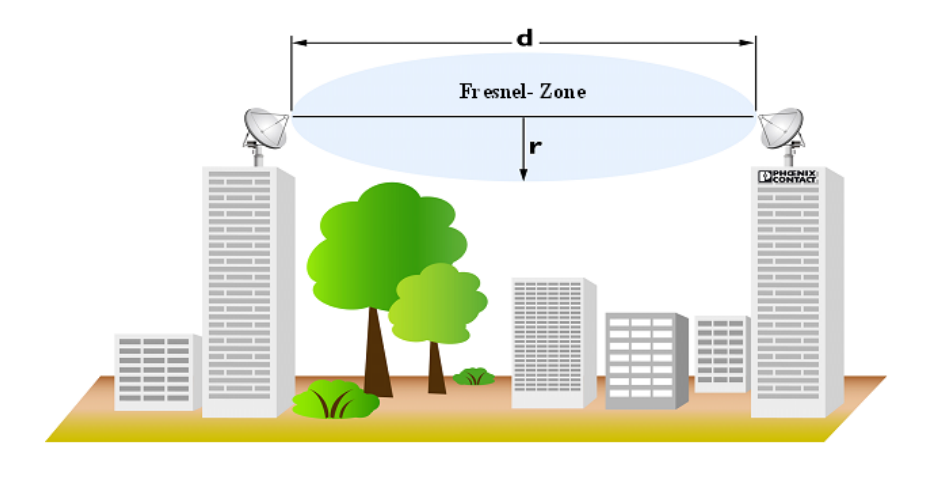

Figure 4-1 The Fresnel zone

#### **4.1.2.1 Marginal conditions for planning a wireless path**

There should be a line of sight, especially in the event of longer distances, between the antennas of the wireless devices. To keep the Fresnel zone free from any obstacles, it may be necessary to mount the antennas a few meters high. This area should also be free from any other obstacles.

| Wireless path distance<br>(d) | Antenna height<br>2.4 GHz (r) |
|-------------------------------|-------------------------------|
| 100 <sub>m</sub>              | 1.7 <sub>m</sub>              |
| 200 m                         | 2.5 <sub>m</sub>              |
| 300 <sub>m</sub>              | 3.0 <sub>m</sub>              |
| 400 m                         | 3.5 <sub>m</sub>              |

Table 4-1 Fresnel zone - Mounting height for Bluetooth devices (antennas)

**Note:** The wireless path may also work if obstacles are within the Fresnel zone (house, tree, etc.). Usually, the decisive factor is the number of obstacles and the area they occupy in the Fresnel zone. However, there is no clear calculation basis for this. It is therefore recommended to perform test measurements.

Indoors: reflections (which do not occur outdoors in this way) usually dominate in the conventional automation environment and ensure a safe wireless connection even if the Fresnel zone is not free from obstacles.

### <span id="page-43-0"></span>**4.1.3 Free space attenuation of the wireless signal/Fresnel zone**

The following table lists the values for free space attenuation which experiences a wireless signal at different distances.

Keep the Fresnel zone free from any obstacles.

For Bluetooth the values apply for 2.4 GHz.

Table 4-2 Free space attenuation at 2.4 GHz

| Distance in m | <b>Attenuation at 2.4 GHz</b> |
|---------------|-------------------------------|
| 5             | 54.0 dB                       |
| 10            | 60.0 dB                       |
| 20            | 66.0 dB                       |
| 30            | 69.5 dB                       |
| 50            | 74.0 dB                       |
| 100           | 80.0 dB                       |
| 110           | 80.8 dB                       |
| 120           | 81.6 dB                       |
| 150           | 83.5 dB                       |
| 200           | 86.0 dB                       |
| 250           | 88.0 dB                       |
| 300           | 89.5 dB                       |

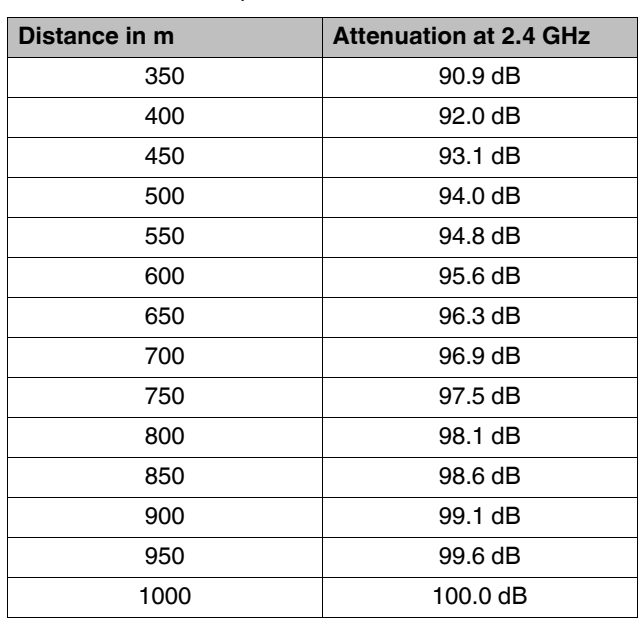

Table 4-2 Free space attenuation at 2.4 GHz

Calculation for 2.4 GHz: free space attenuation [dB] = 100 + 20log distance [km]

### <span id="page-44-0"></span>**4.1.4 Propagation of the radio wave indoors**

#### **4.1.4.1 In an industrial hall**

If the wireless unit is installed in an industrial hall, the conditions listed above basically apply. The Fresnel zone will not be free there. However reflections on metal objects may promote the propagation of radio waves.

The range of the wireless modules depends on their mounting location and/or the position of their antennas.

In general the antenna should be free from other objects, so it can radiate well into the area. It should, for example, not be touched by cables or be surrounded by a metal control cabinet.

The reference value for the range within an industrial hall is up to 50 meters. The actual range may considerably exceed or fall below this value. This variation depends on the environment and the transmission power set. Large metal obstacles, such as walls or machines, may limit the range in that direction. This is particularly true if they are permanently located (static) between the wireless units.

The range can be limited by reducing the transmission power. Thus, only certain areas can be covered, if desired.

A more exact estimation of the range can also be achieved by prior simulation. The influence of the environment is then also taken into consideration. To do so, use the

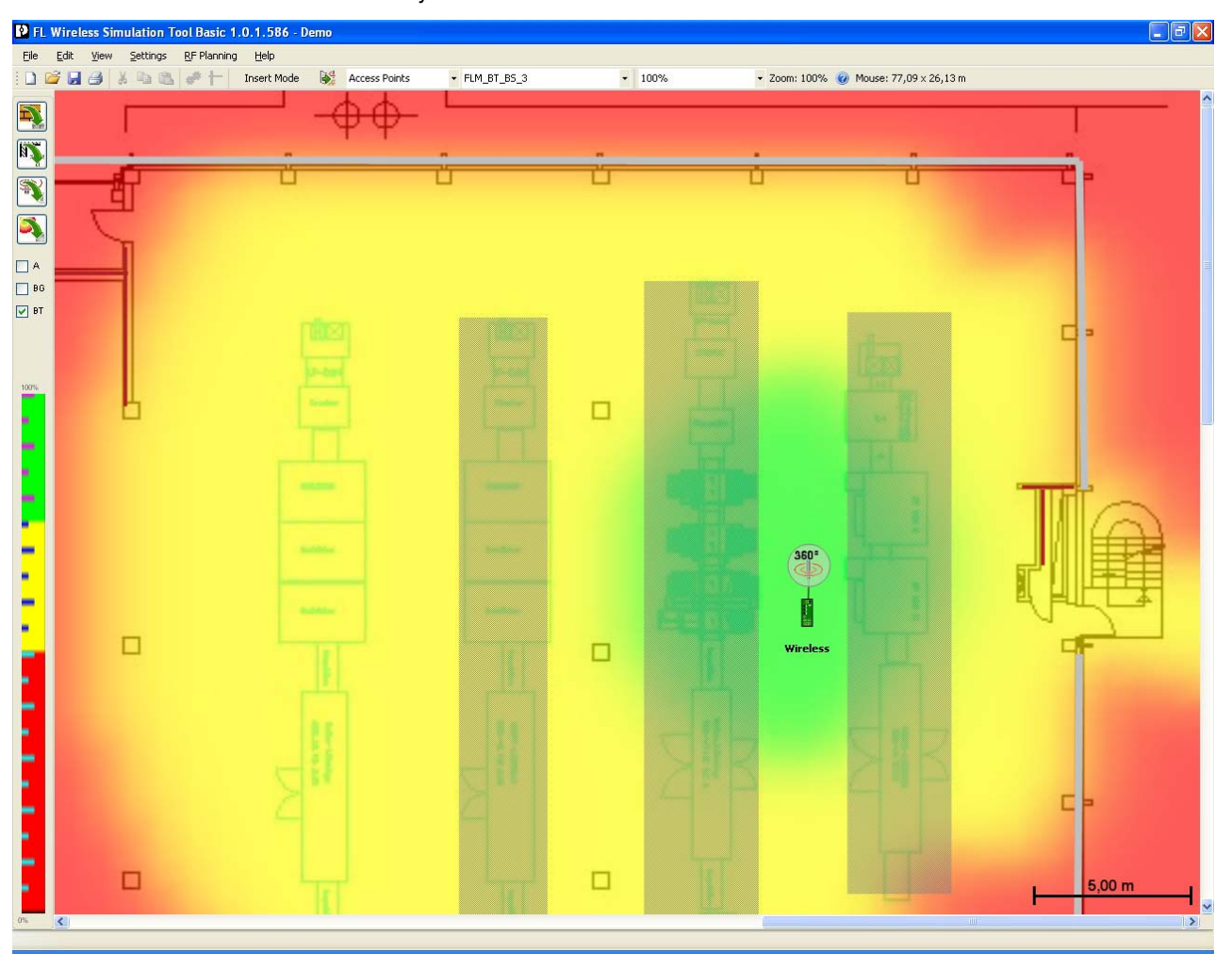

FL Wireless Simulation Tool software (Order No. 2692254), which is available as an accessory.

Figure 4-2 Representation of the radio propagation, taking into consideration the walls and machines in the simulation

# <span id="page-45-0"></span>**4.2 PROFINET/PROFIsafe via Bluetooth**

The PROFIBUS user organization has specified PROFIsafe for wireless transmission paths. Positive concept assessments have also been obtained from the BGIA (Professional Institute for Safety at Work) and TÜV (German Technical Inspectorate). The version of the PROFIsafe profile (version 2.4) describes the marginal conditions for the functionally safe transmission of data via WLAN and Bluetooth. In particular, security aspects for the configuration of wireless components and for safeguarding cyclic data exchange are specified. The FL BT EPA (MP) meets these requirements when it is operated in "4 / 6" or "8 / 9" operating mode. When configuring a PROFIsafe connection via Bluetooth, the additional latency of the wireless path must be taken into account. The PN update time should typically not fall below 32 ms. With several devices in a PAN, higher time values may be required.

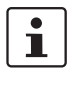

To ensure a stable latency, the data load for a wireless path must never be higher than the transmission capacity of the wireless side. Problems rarely occur from the actual user data but sometimes from multicast or broadcast data. In time-critical applications we highly recommend to optimize data traffic using properly configured managed switches.

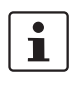

According to the PROFINET specification, FL BT EPA (MP)s react to PTCP packets by not transferring them. Operation with PN-IRT-capable devices is therefore possible without explicit PTCP filtering in front of the wireless path. We cannot guarantee proper functioning for PROFINET networks that do not comply with PROFINET specifications.

# <span id="page-48-0"></span>**5 Technical data**

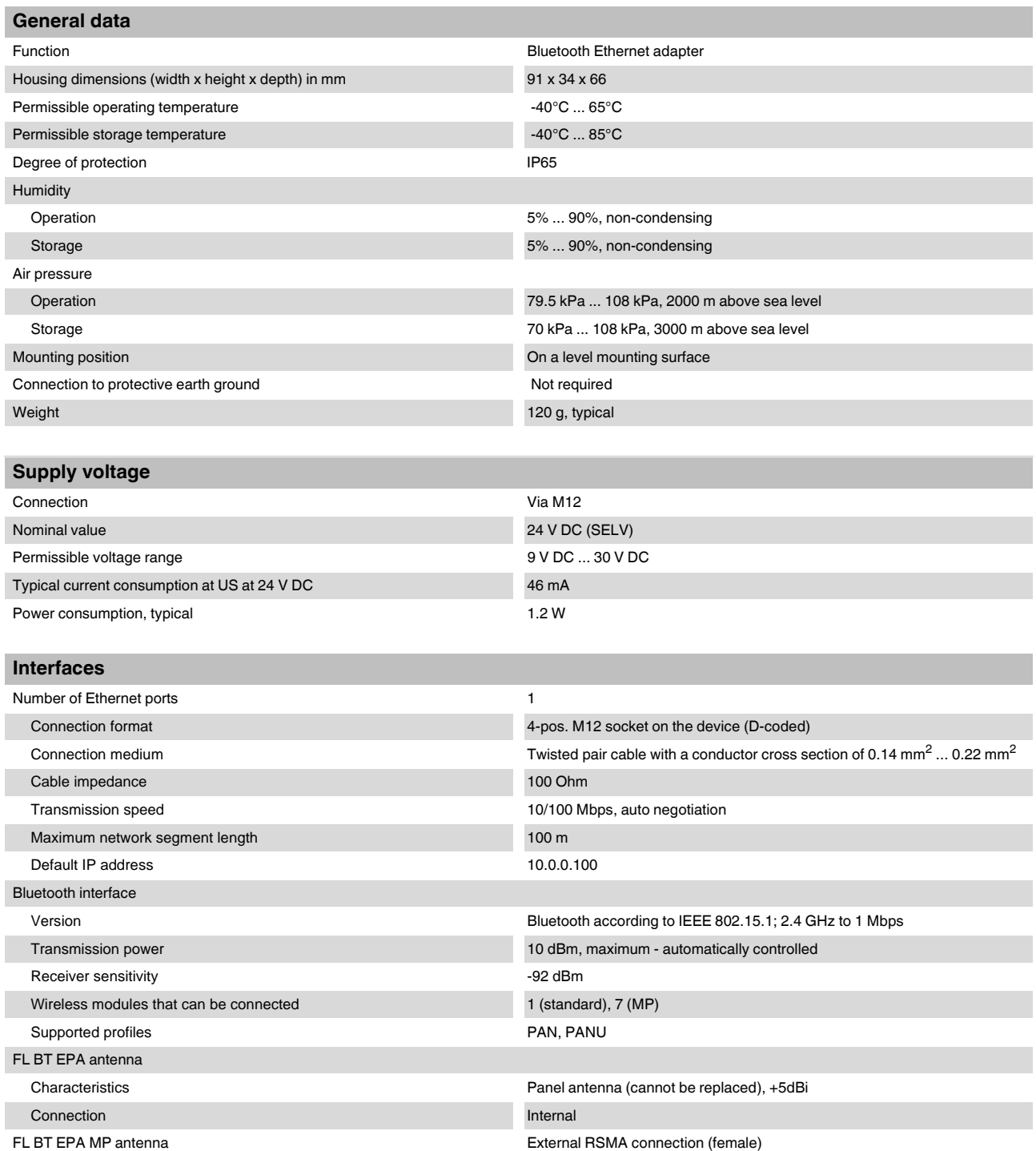

### **FL BT EPA**

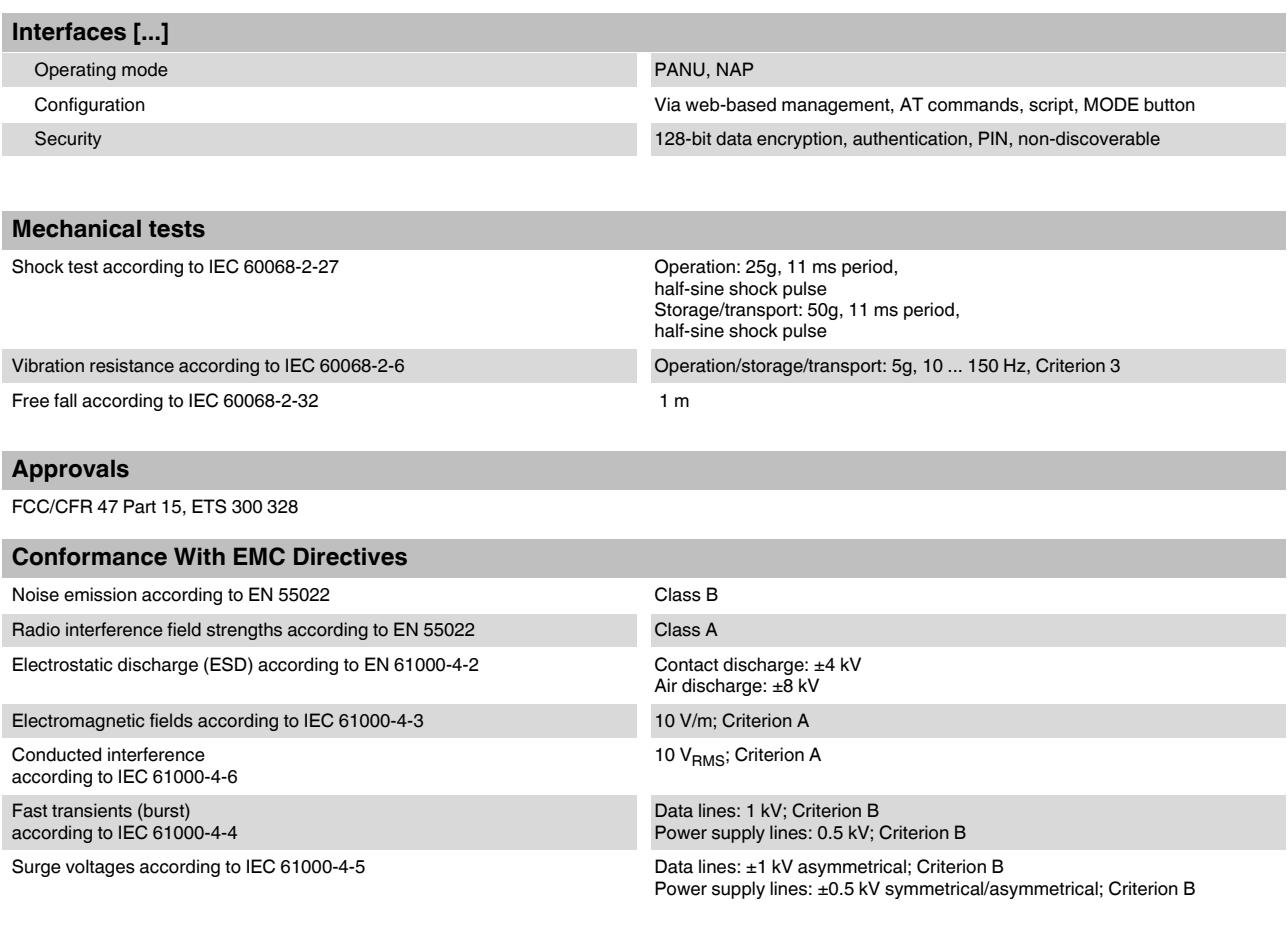

### **Differences between this version and previous versions**

Rev. 00: First version

Rev. 01: Multiport devices integrated

# <span id="page-50-0"></span>**5.1 Ordering data**

## <span id="page-50-1"></span>**5.1.1 Products**

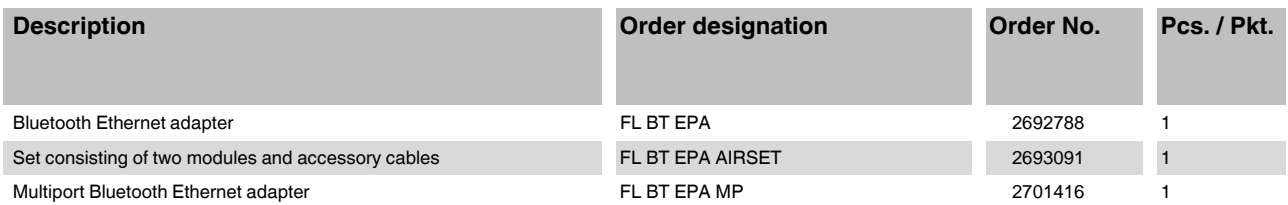

## <span id="page-50-2"></span>**5.1.2 Accessories**

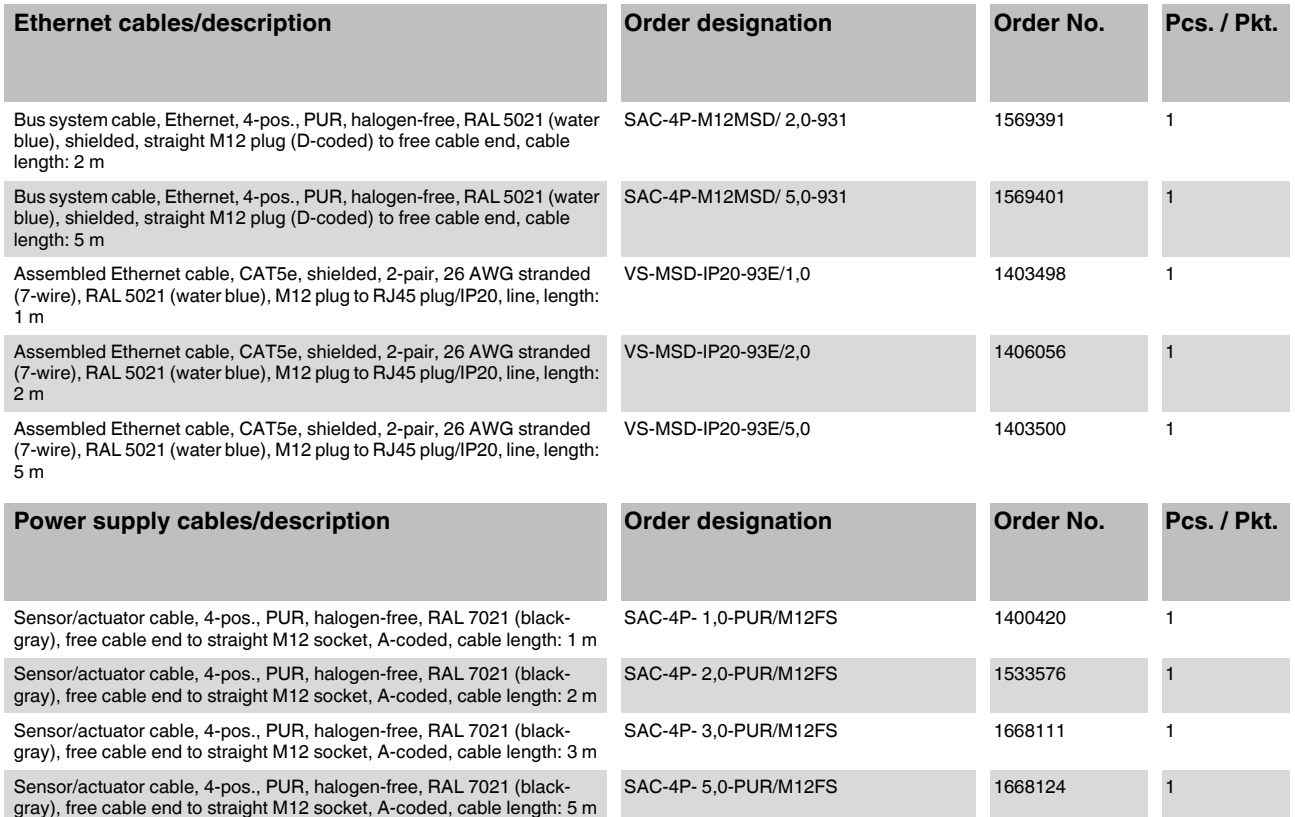

**General accessories/description Order designation Order No. Pcs. / Pkt.**

Set for mounting devices with EPA design on a DIN rail FL EPA RMS 2701133 2701133

Set for mounting devices with EPA design to wall or mast, including mast clips for a diameter of 25 - 85 mm, can be moved on two axes for optimum alignment, stainless steel

FL EPA WMS 2701134 1

## **PHOENIX CONTACT GmbH & Co. KG**

Flachsmarktstr. 8 32825 Blomberg **Germany** 

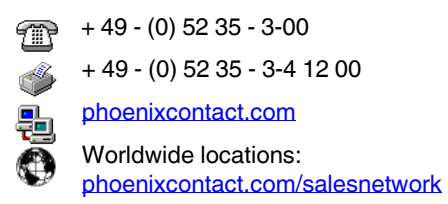

### **HOTLINE:**

If there are any problems that cannot be solved using this documentation, please call our hotline:

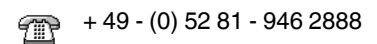